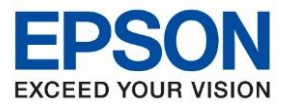

**หัวข้อ : [วิธีการพิมพ์งาน](http://172.16.80.14/imind/knowledgebased/frmKnowledgeCategoriesSearch.aspx?CatID=&Mode=) Wi-Fi Direct** 

# **1.วิธีการตั้งค่า Wi-Fi Direct ที่เครื่องพิมพ์**

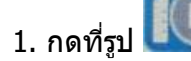

1. กดที่รูป ที่ด้านมุมบนขวาของหน้าจอ ดังภาพ

\_\_\_\_\_\_\_\_\_\_\_\_\_\_\_\_\_\_\_\_\_\_\_\_\_\_\_\_\_\_\_\_\_\_\_\_\_\_\_\_\_\_\_\_\_\_\_\_\_\_\_\_\_\_\_\_\_\_\_\_\_\_\_\_\_\_\_\_\_\_\_\_\_\_

#### **หนา้จอสา หรบั เมนภู าษาองักฤษ หนา้จอสา หรบั เมนภู าษาไทย**

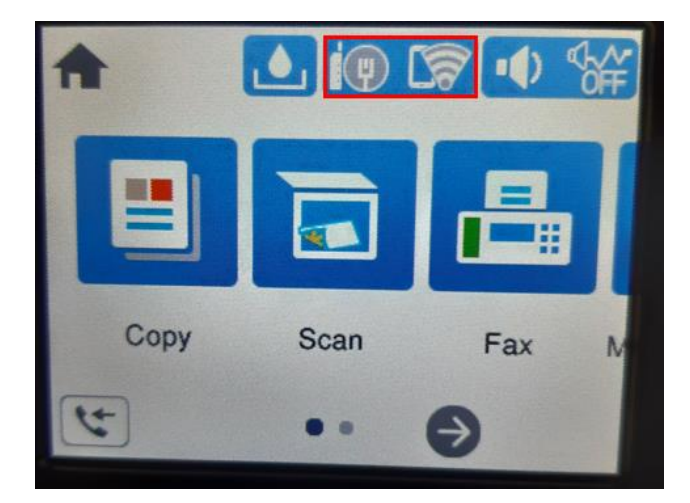

## 2. เลือก **Wi-Fi Direct** หรือ **Wi-Fi (ที่แนะน า)**

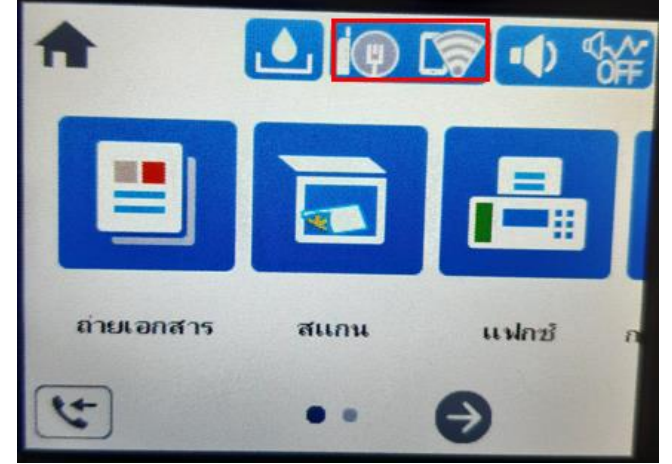

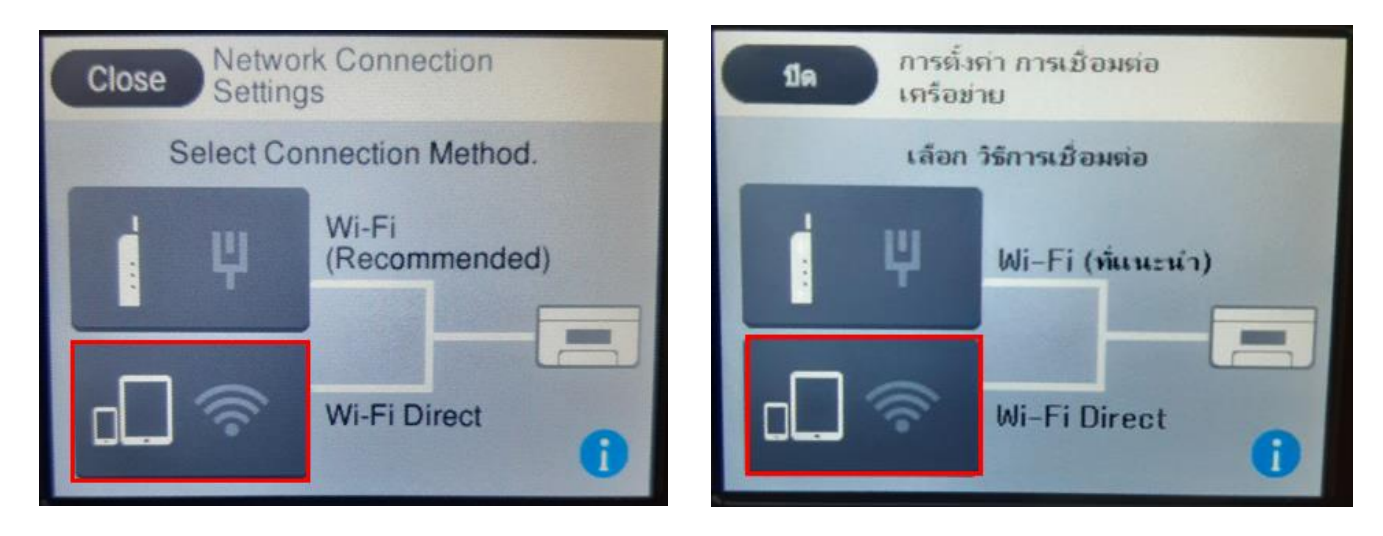

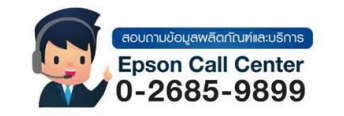

- **สามารถสอบถามข้อมูลเพิ่มเติมทางอีเมลล์ได้ที่ [support@eth.epson.co.th](file://///172.16.80.4/Customer_Support/02_Product%20Usage/02_Knowledgebase/support@eth.epson.co.th)**
- **เวลาท าการ : วันจันทร์ – ศุกร์ เวลา 8.30 – 17.30 น.ยกเว้นวันหยุดนักขัตฤกษ์** • **[www.epson.co.th](http://www.epson.co.th/)**

**Sep 2021 / CS23**

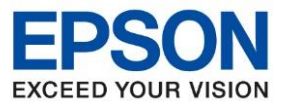

#### 3.เลือก **Start Setup** หรือ **เริ่มต้นการตั้งค่า**

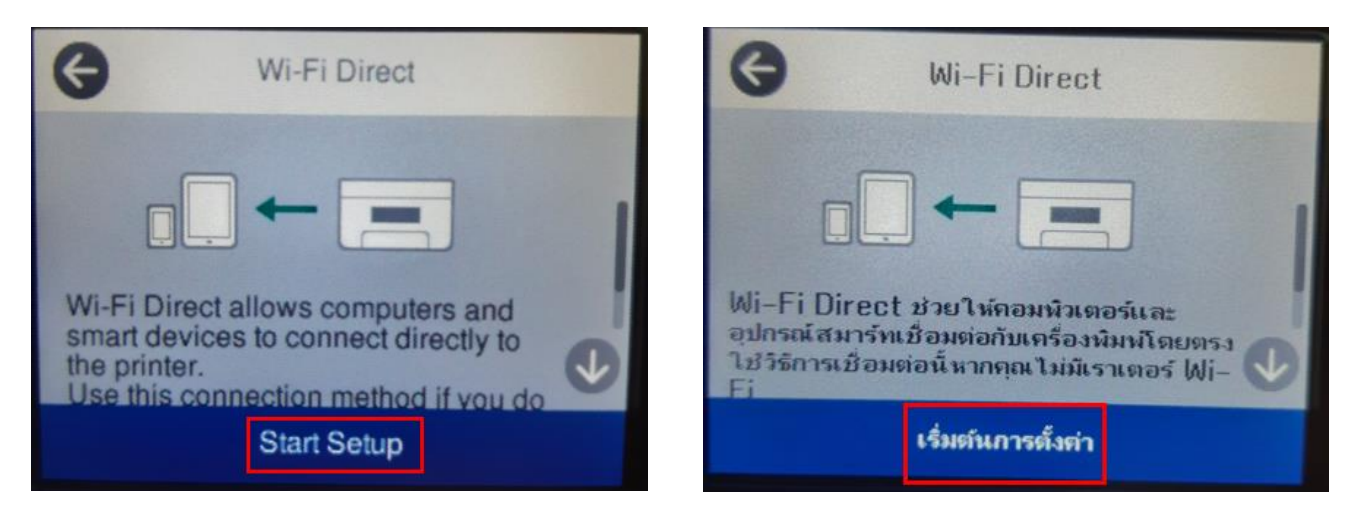

\_\_\_\_\_\_\_\_\_\_\_\_\_\_\_\_\_\_\_\_\_\_\_\_\_\_\_\_\_\_\_\_\_\_\_\_\_\_\_\_\_\_\_\_\_\_\_\_\_\_\_\_\_\_\_\_\_\_\_\_\_\_\_\_\_\_\_\_\_\_\_\_\_\_

4. เลือกระบบปฎิบัตกิ ารทตี่ อ้ งการเชอื่ มตอ่ **(ตัวอย่าง Other OS Devices หรือ อุปกรณ์ OS อื่นๆ)**

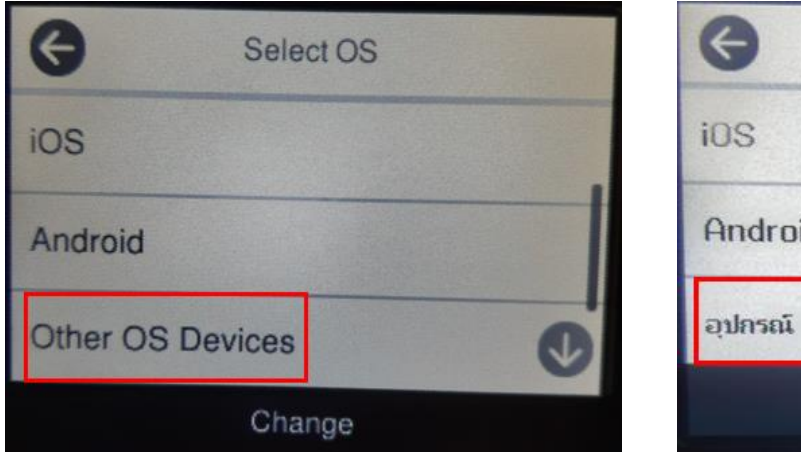

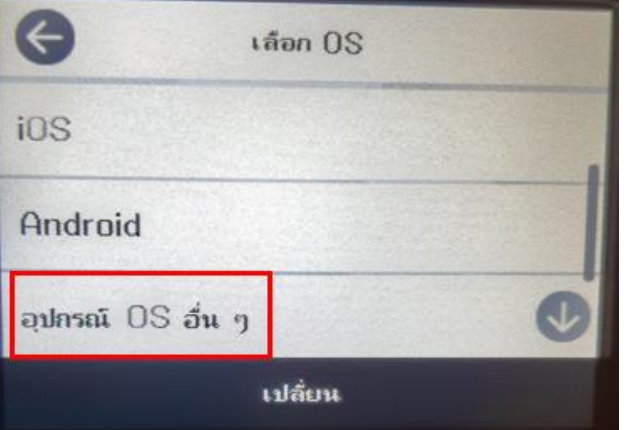

# 5.จะปรากฏชอื่ SSID และ Password ของ Wi-Fi Direct เลือก **Next** หรือ **ถัดไป**

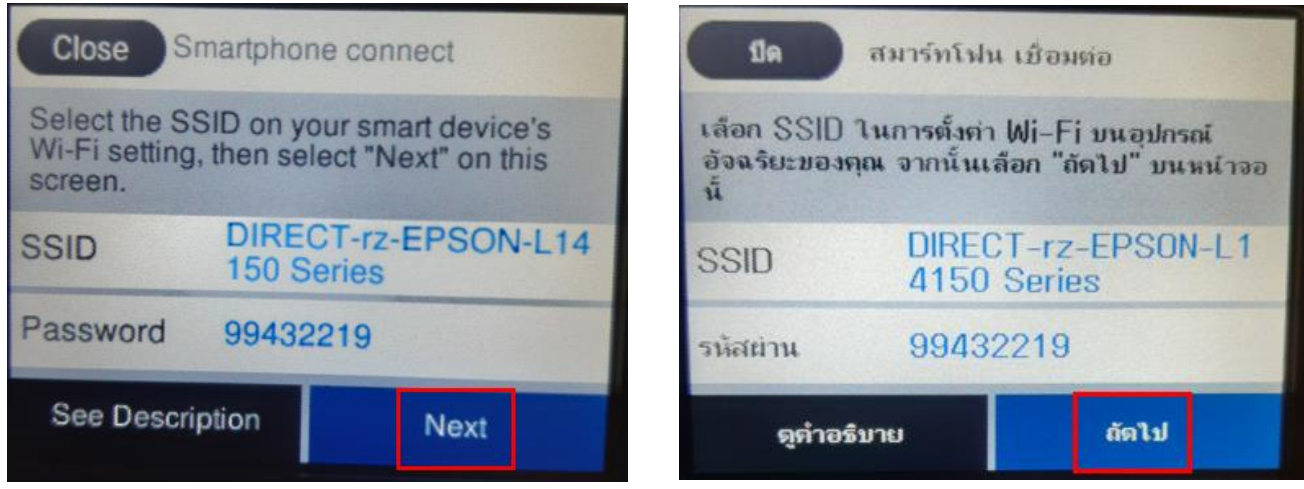

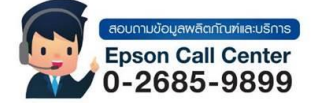

• **สามารถสอบถามข้อมูลเพิ่มเติมทางอีเมลล์ได้ที่ [support@eth.epson.co.th](file://///172.16.80.4/Customer_Support/02_Product%20Usage/02_Knowledgebase/support@eth.epson.co.th)**

• **เวลาท าการ : วันจันทร์ – ศุกร์ เวลา 8.30 – 17.30 น.ยกเว้นวันหยุดนักขัตฤกษ์** • **[www.epson.co.th](http://www.epson.co.th/)**

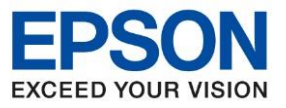

#### 6.เลือก **Complete** หรือ **เสร็จสนิ้**

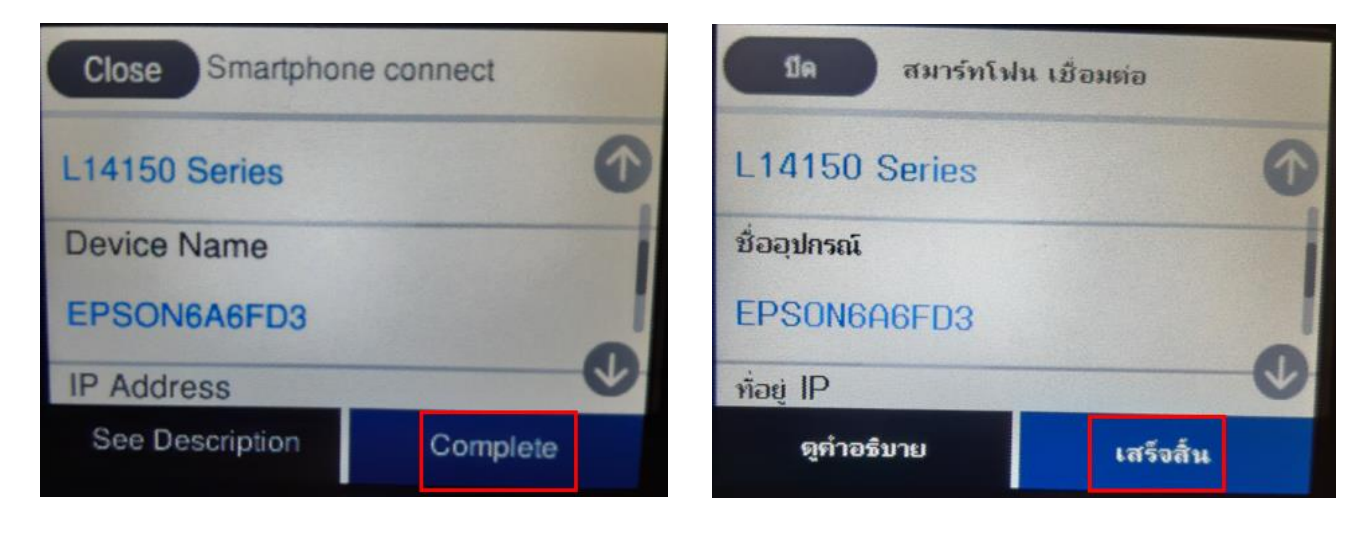

\_\_\_\_\_\_\_\_\_\_\_\_\_\_\_\_\_\_\_\_\_\_\_\_\_\_\_\_\_\_\_\_\_\_\_\_\_\_\_\_\_\_\_\_\_\_\_\_\_\_\_\_\_\_\_\_\_\_\_\_\_\_\_\_\_\_\_\_\_\_\_\_\_\_

# **2. วิธีการติดตั้งไดร์เวอร์แบบ Wi-Fi**

# 1. เปิดแผ่นซดี ไีดรเวอร์และ ดบั เบลิ้ คลกิที่ **EPSON**

0-2685-9899

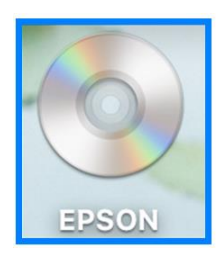

# 2. ดับเบิ้ลคลิกที่โฟลเดอร์ **EPSON**

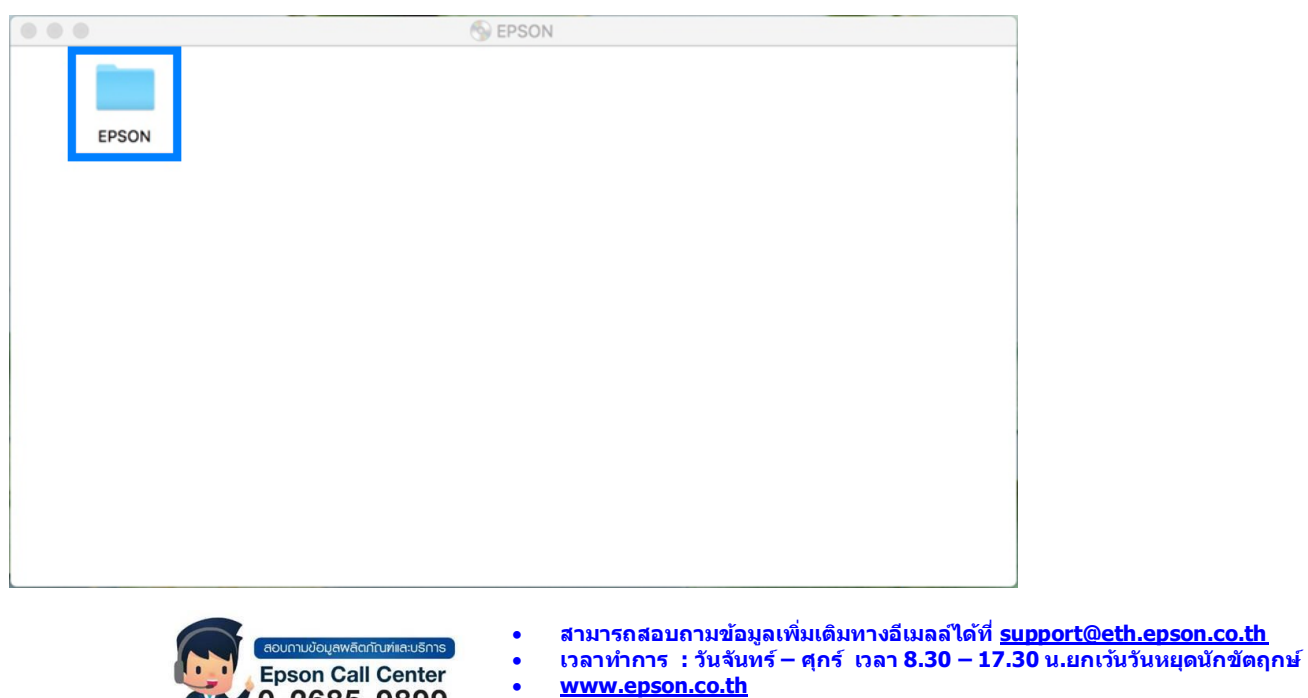

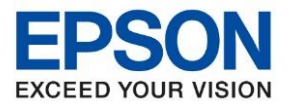

## 3. ดับเบิ้ลคลิกที่ **Setup Navi**

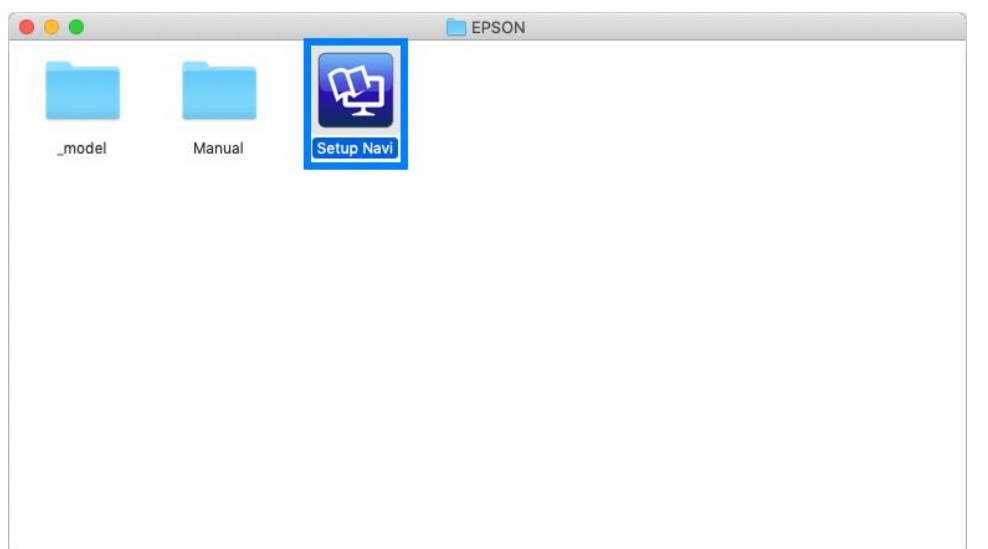

\_\_\_\_\_\_\_\_\_\_\_\_\_\_\_\_\_\_\_\_\_\_\_\_\_\_\_\_\_\_\_\_\_\_\_\_\_\_\_\_\_\_\_\_\_\_\_\_\_\_\_\_\_\_\_\_\_\_\_\_\_\_\_\_\_\_\_\_\_\_\_\_\_\_

4. ระบบจะเข้าไปที่หน้าเว็บไซต์ <http://support.epson.net/setupnavi/> พมิพ์ชอื่ รุ่น **L14150** คลิก หรือกด **Enter**

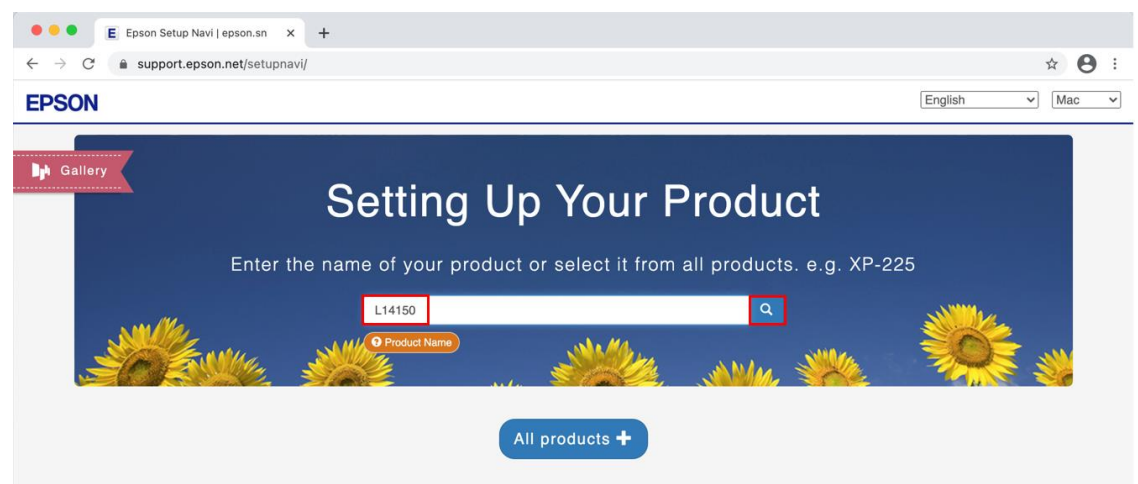

#### 5. คลิก **Let's get started**

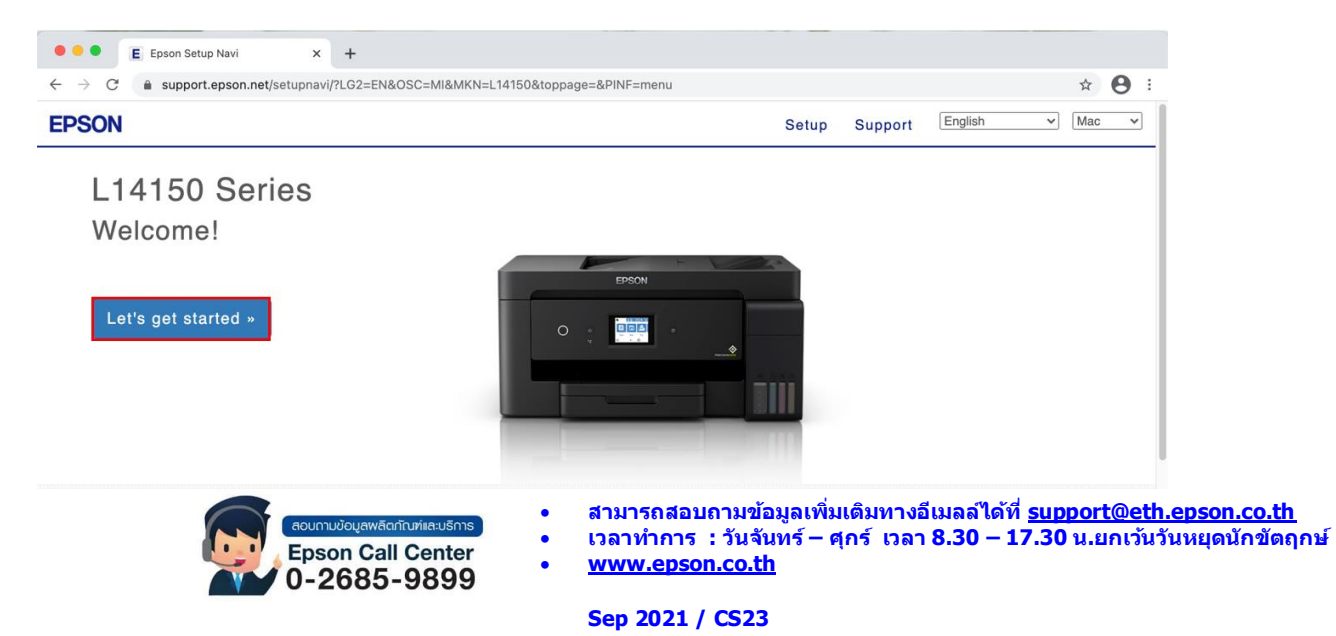

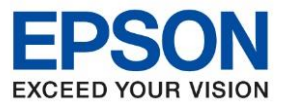

#### 6. เลือกข้อ **2** และคลิก **Download**

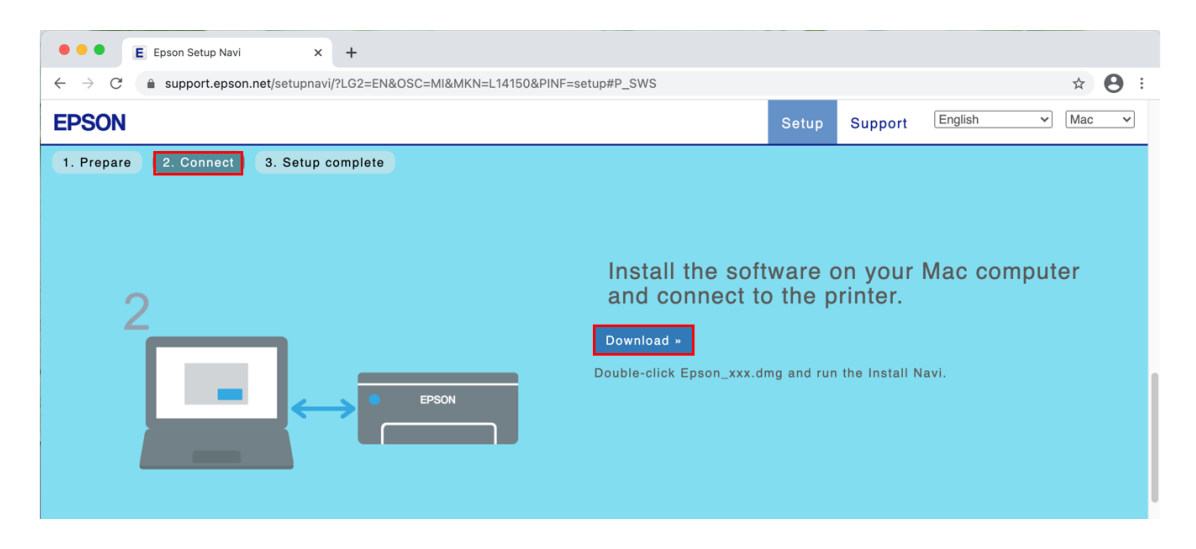

\_\_\_\_\_\_\_\_\_\_\_\_\_\_\_\_\_\_\_\_\_\_\_\_\_\_\_\_\_\_\_\_\_\_\_\_\_\_\_\_\_\_\_\_\_\_\_\_\_\_\_\_\_\_\_\_\_\_\_\_\_\_\_\_\_\_\_\_\_\_\_\_\_\_

7. จะปรากฏไฟล์ติดตั้ง ดังรูป ดับเบิ้ลคลิกที่ไฟล์ติดตั้ง

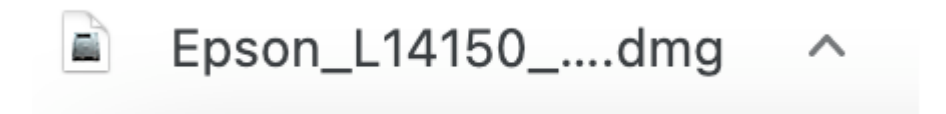

# 8. ดับเบิ้ลคลิกที่ **Install Navi**

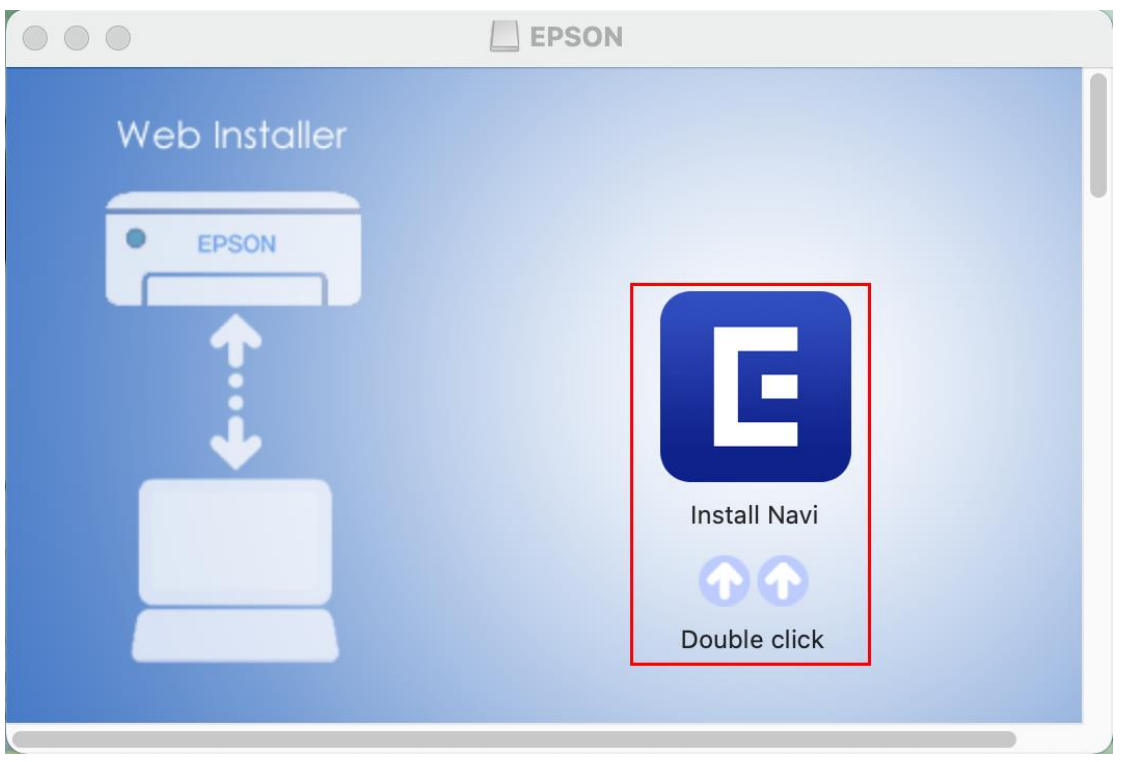

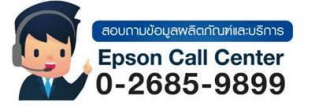

- **สามารถสอบถามข้อมูลเพิ่มเติมทางอีเมลล์ได้ที่ [support@eth.epson.co.th](file://///172.16.80.4/Customer_Support/02_Product%20Usage/02_Knowledgebase/support@eth.epson.co.th)**
- **เวลาท าการ : วันจันทร์ – ศุกร์ เวลา 8.30 – 17.30 น.ยกเว้นวันหยุดนักขัตฤกษ์** • **[www.epson.co.th](http://www.epson.co.th/)**

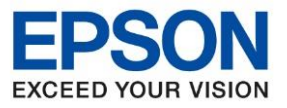

**หัวข้อ : [วิธีการพิมพ์งาน](http://172.16.80.14/imind/knowledgebased/frmKnowledgeCategoriesSearch.aspx?CatID=&Mode=) Wi-Fi Direct** 

\_\_\_\_\_\_\_\_\_\_\_\_\_\_\_\_\_\_\_\_\_\_\_\_\_\_\_\_\_\_\_\_\_\_\_\_\_\_\_\_\_\_\_\_\_\_\_\_\_\_\_\_\_\_\_\_\_\_\_\_\_\_\_\_\_\_\_\_\_\_\_\_\_\_

9. จะปรากฏหน้าต่างยืนยันการเปิดโปรแกรม คลิก **Open** (หากมี)

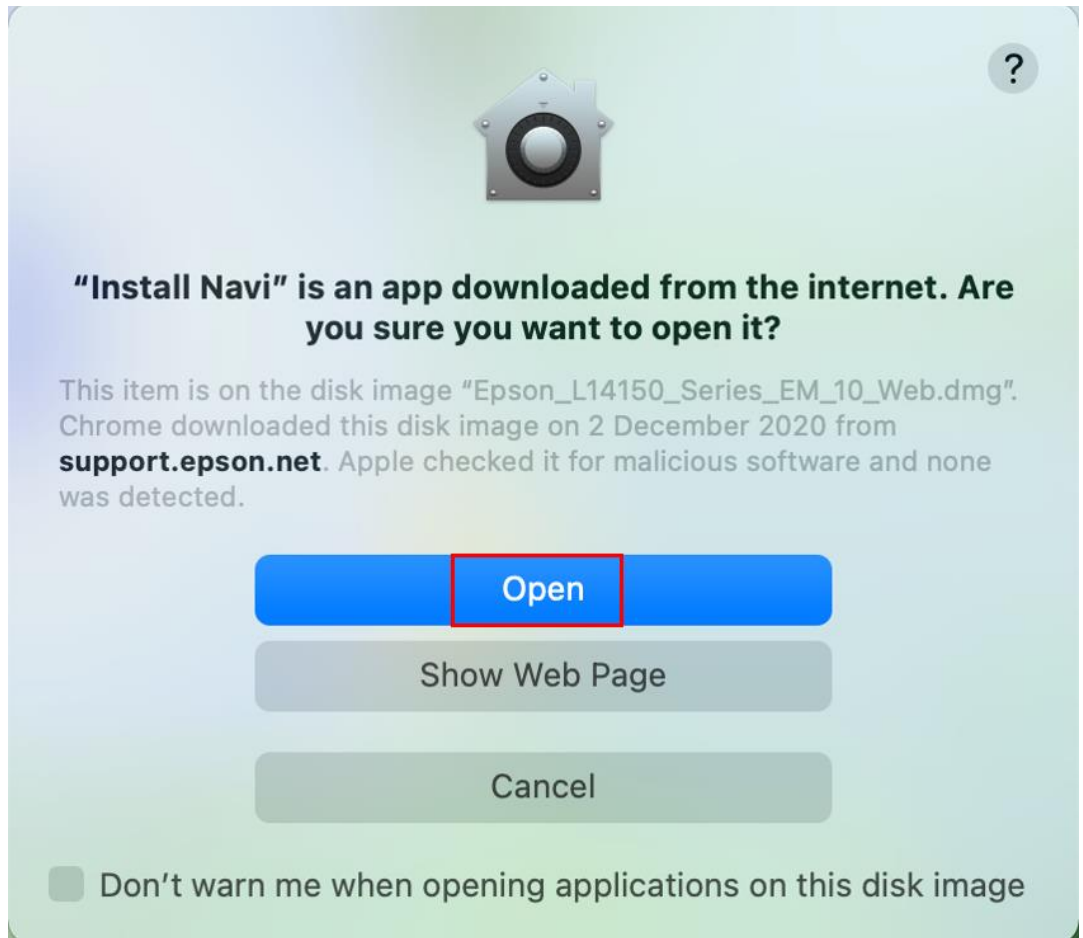

10.ใส่ Password ของเครื่อง Mac (หากมี) จากนั้นคลิก **Install Helper**

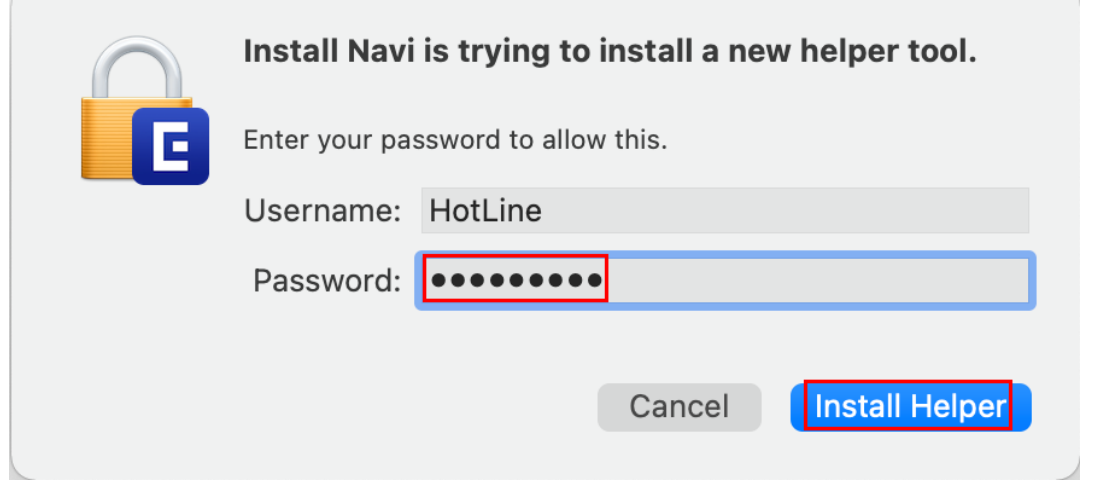

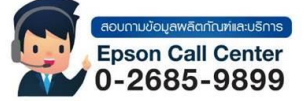

• **สามารถสอบถามข้อมูลเพิ่มเติมทางอีเมลล์ได้ที่ [support@eth.epson.co.th](file://///172.16.80.4/Customer_Support/02_Product%20Usage/02_Knowledgebase/support@eth.epson.co.th)**

• **เวลาท าการ : วันจันทร์ – ศุกร์ เวลา 8.30 – 17.30 น.ยกเว้นวันหยุดนักขัตฤกษ์** • **[www.epson.co.th](http://www.epson.co.th/)**

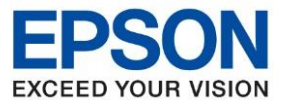

**หัวข้อ : [วิธีการพิมพ์งาน](http://172.16.80.14/imind/knowledgebased/frmKnowledgeCategoriesSearch.aspx?CatID=&Mode=) Wi-Fi Direct** 

\_\_\_\_\_\_\_\_\_\_\_\_\_\_\_\_\_\_\_\_\_\_\_\_\_\_\_\_\_\_\_\_\_\_\_\_\_\_\_\_\_\_\_\_\_\_\_\_\_\_\_\_\_\_\_\_\_\_\_\_\_\_\_\_\_\_\_\_\_\_\_\_\_\_

#### 11.คลิก **Accept**

 $\bullet\bullet\bullet$ Install Navi [L14150 Series] **License Agreement EPSON END USER SOFTWARE LICENSE AGREEMENT** License Agreement NOTICE TO USER: PLEASE READ THIS AGREEMENT CAREFULLY BEFORE INSTALLING OR NOTICE TO USER: PLEASE READ THIS AGREEMENT CAREFULLY BEFORE INSTALLING OR<br>THIS DOCUMENT APPLY TO YOU. SECTION 22 CONTAINS A BINDING ARBITRATION<br>THIS DOCUMENT APPLY TO YOU. SECTION 22 CONTAINS A BINDING ARBITRATION<br>PROVISIO **Select Options** WAIVER. This is a legal agreement ("Agreement") between you (an individual or entity, referred to hereinafter as "you") and Seiko Epson Corporation (including its affiliates, "Epson") for the enclosed software programs, including Connection Installation The LENGTON DURITY ON THIS AGREEMENT TROUBLING THE EFFOUR PROPERTY. THE SECTOR AND COUNTRY STATES AND CONDUCT SATES of a greement) button below. If you do not agree ("ACCEPT", "OK" or any similar representation of agreemen **Check Eunctions** refund. 1. **Grant of License.** Epson grants you a limited, nonexclusive license to (i) download, install and use the Software for your personal and internal business use on hard disks or other computer storage devices, or in the c Finish About the usage survey Accept **Fyit** 

#### 12.อ่านค าแนะน า คลิก **Yes**

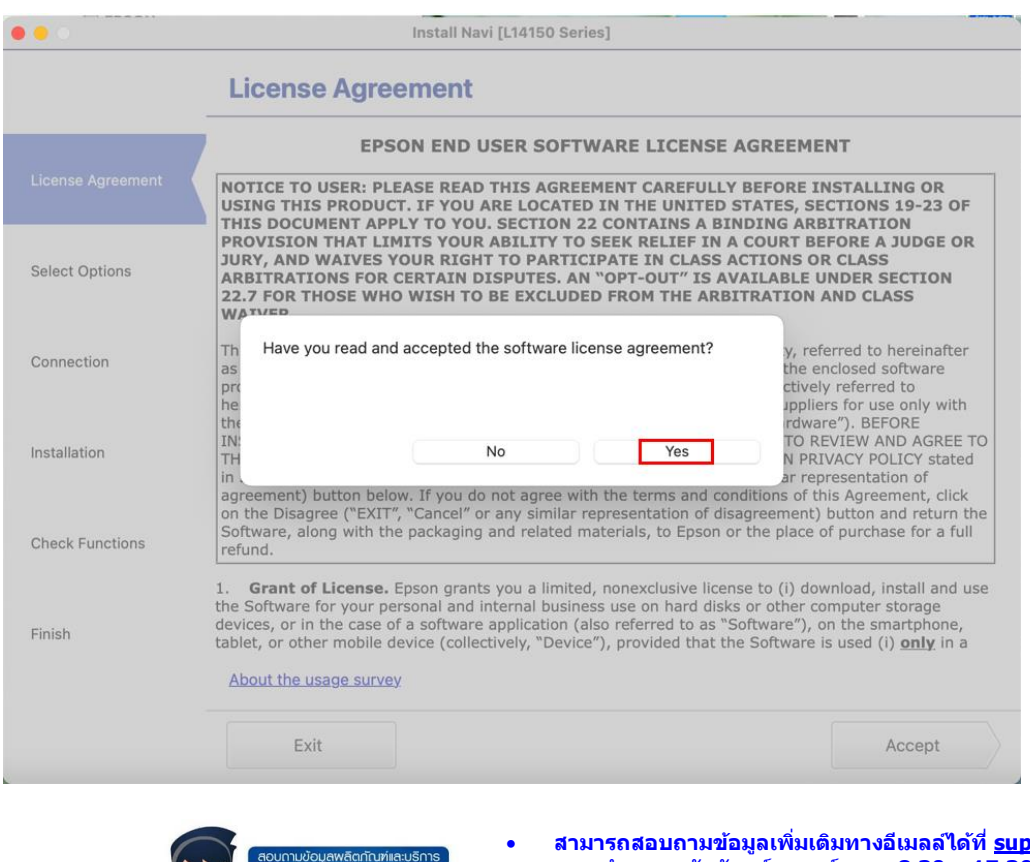

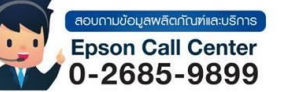

- **สามารถสอบถามข้อมูลเพิ่มเติมทางอีเมลล์ได้ที่ [support@eth.epson.co.th](file://///172.16.80.4/Customer_Support/02_Product%20Usage/02_Knowledgebase/support@eth.epson.co.th)**
- **เวลาท าการ : วันจันทร์ – ศุกร์ เวลา 8.30 – 17.30 น.ยกเว้นวันหยุดนักขัตฤกษ์** • **[www.epson.co.th](http://www.epson.co.th/)**

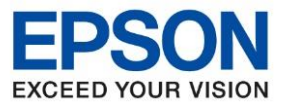

13.หน้าต่างที่ปรากฏจะมีเลือก 2 แบบ

**-** กรณีที่ติดตั้งไดร์เวอร์ครั้งแรก คลิก **I have finished filling ink into th ink tanks.** คลิก **Next** 

\_\_\_\_\_\_\_\_\_\_\_\_\_\_\_\_\_\_\_\_\_\_\_\_\_\_\_\_\_\_\_\_\_\_\_\_\_\_\_\_\_\_\_\_\_\_\_\_\_\_\_\_\_\_\_\_\_\_\_\_\_\_\_\_\_\_\_\_\_\_\_\_\_\_

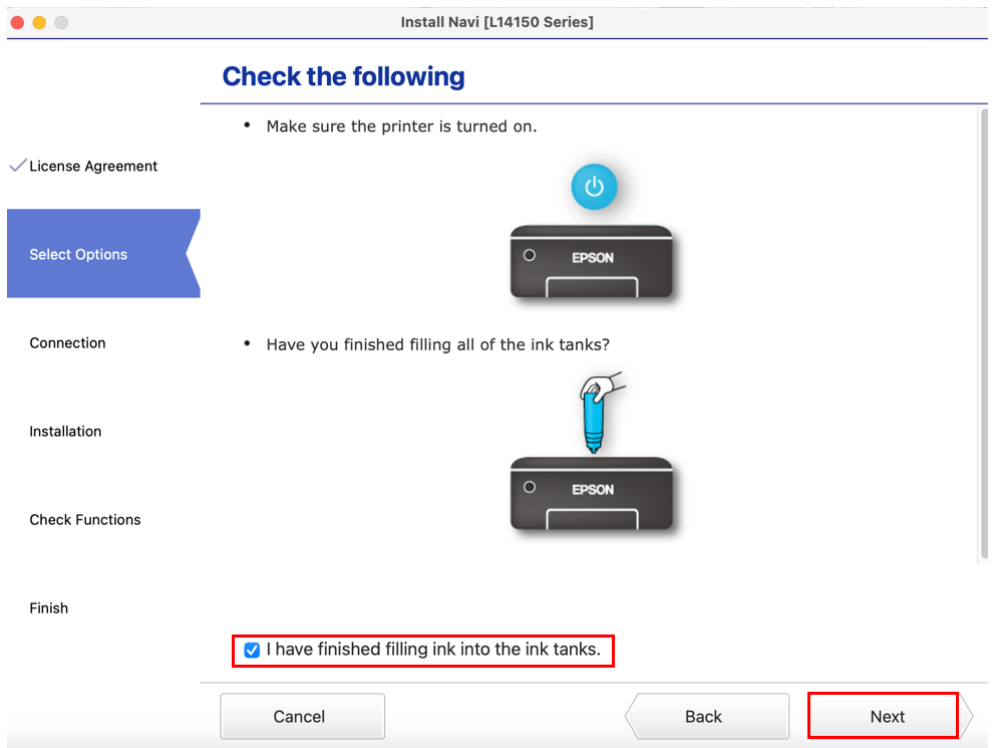

- กรณีมีการติดตั้งไดร์เวอร์แล้ว ให้คลิก **Set up printer connection again** คลิก **Next** 

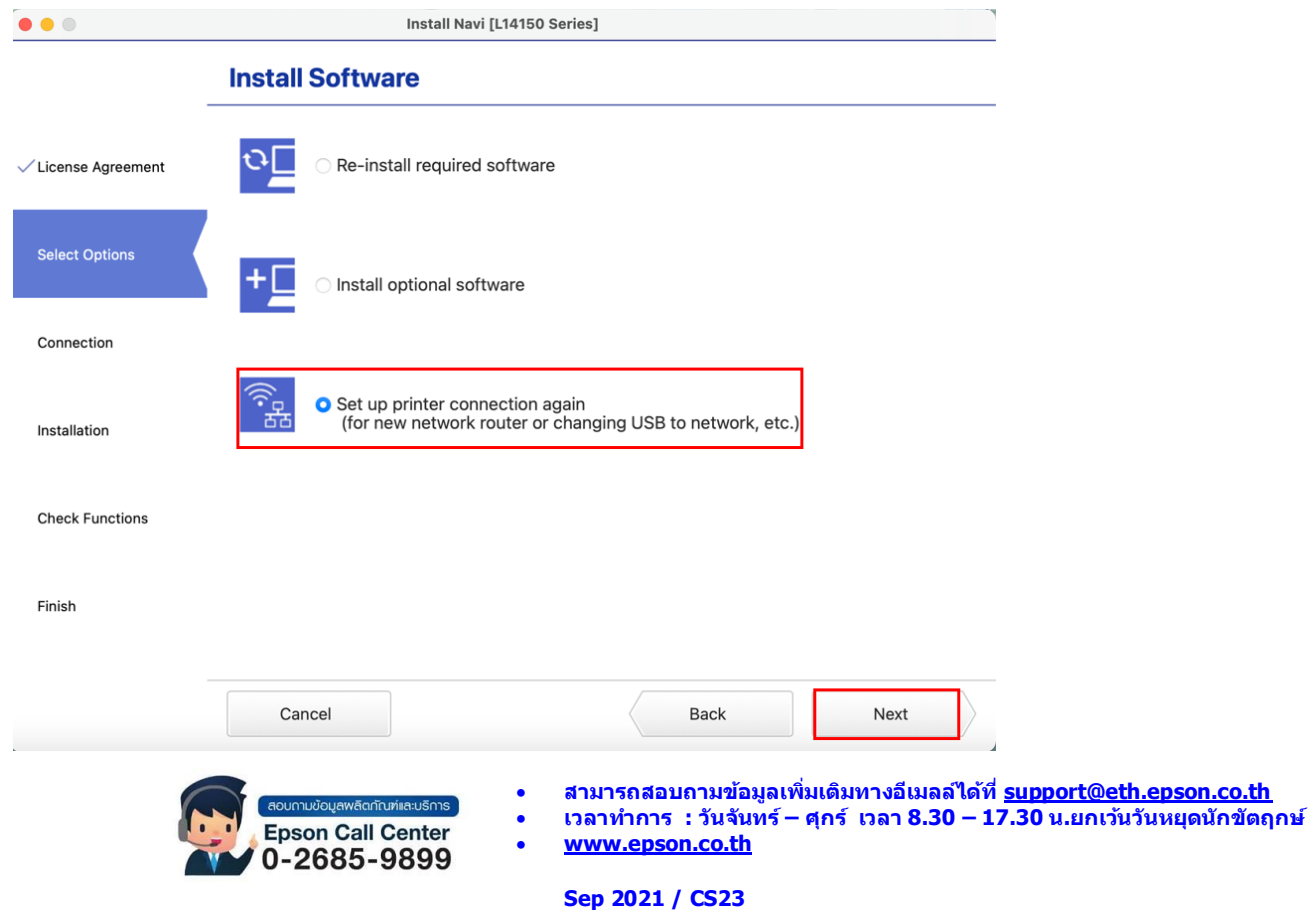

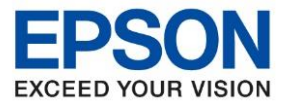

14.คลิกที่ ด้านบนขวาของหน้าจอจากนั้นคลิกเลือกชอื่ สัญญาณและใสพ่ าสเวริ์ด **Wi-Fi Direct** ของเครื่องพิมพ์

\_\_\_\_\_\_\_\_\_\_\_\_\_\_\_\_\_\_\_\_\_\_\_\_\_\_\_\_\_\_\_\_\_\_\_\_\_\_\_\_\_\_\_\_\_\_\_\_\_\_\_\_\_\_\_\_\_\_\_\_\_\_\_\_\_\_\_\_\_\_\_\_\_\_

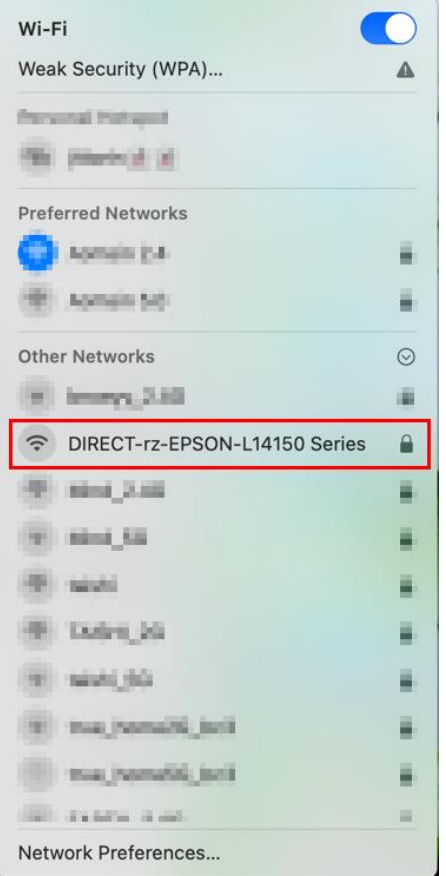

#### 15.จะปรากฎหน้าต่างดังภาพ

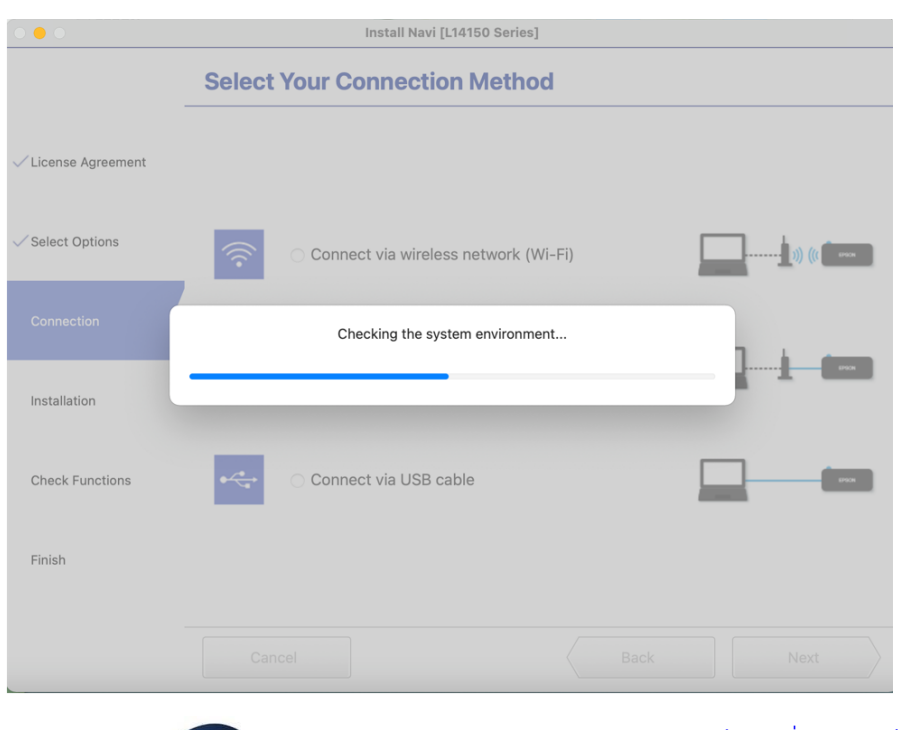

วบถามข้อมูลพลิตภัณฑ์และบริการ Epson Call Center  $0 - 2685 - 9899$ 

- **สามารถสอบถามข้อมูลเพิ่มเติมทางอีเมลล์ได้ที่ [support@eth.epson.co.th](file://///172.16.80.4/Customer_Support/02_Product%20Usage/02_Knowledgebase/support@eth.epson.co.th)**
- **เวลาท าการ : วันจันทร์ – ศุกร์ เวลา 8.30 – 17.30 น.ยกเว้นวันหยุดนักขัตฤกษ์** • **[www.epson.co.th](http://www.epson.co.th/)**

**Sep 2021 / CS23**

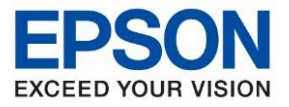

#### 16.เลือกรุ่นเครื่องพิมพ์ที่ปรากฏ คลิก **Next**

The following product(s) are found on the network. Select the product you want to use and click Next. If the Printer you want to use is not displayed, check if it is turned on.

\_\_\_\_\_\_\_\_\_\_\_\_\_\_\_\_\_\_\_\_\_\_\_\_\_\_\_\_\_\_\_\_\_\_\_\_\_\_\_\_\_\_\_\_\_\_\_\_\_\_\_\_\_\_\_\_\_\_\_\_\_\_\_\_\_\_\_\_\_\_\_\_\_\_

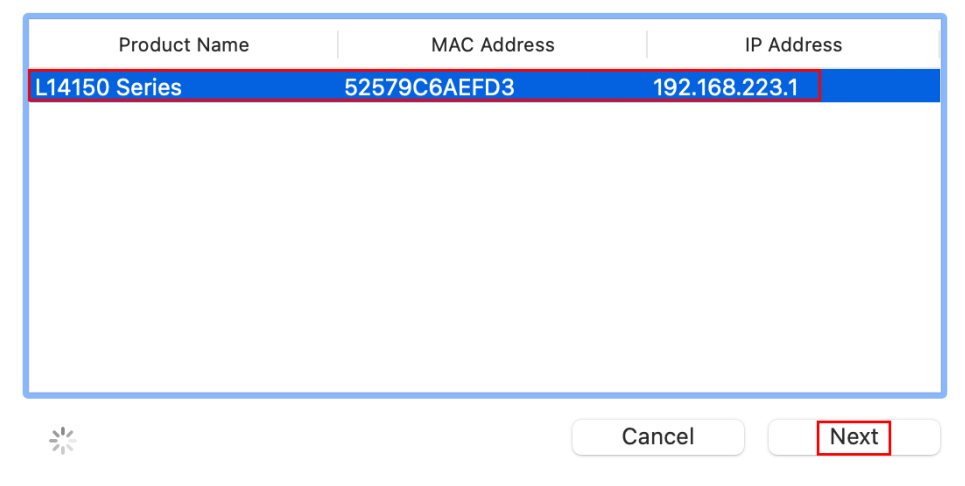

#### 17.เลือก Software ที่ต้องการติดตั้ง คลิก **Install**

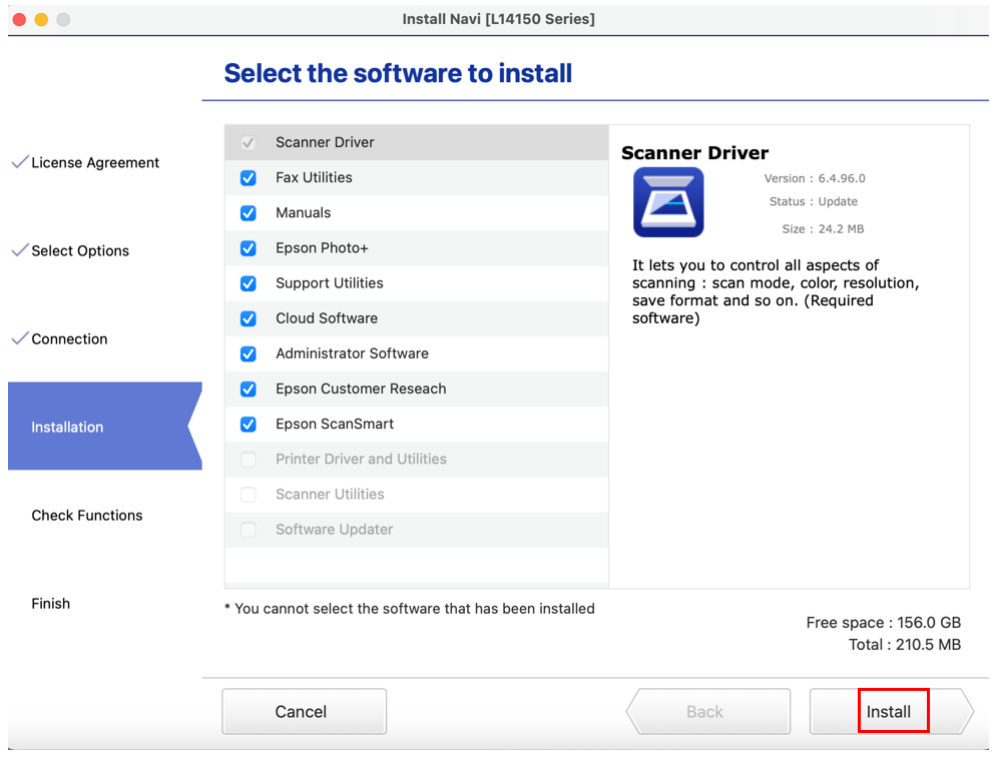

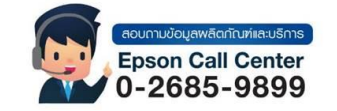

- **สามารถสอบถามข้อมูลเพิ่มเติมทางอีเมลล์ได้ที่ [support@eth.epson.co.th](file://///172.16.80.4/Customer_Support/02_Product%20Usage/02_Knowledgebase/support@eth.epson.co.th)**
- **เวลาท าการ : วันจันทร์ – ศุกร์ เวลา 8.30 – 17.30 น.ยกเว้นวันหยุดนักขัตฤกษ์** • **[www.epson.co.th](http://www.epson.co.th/)**

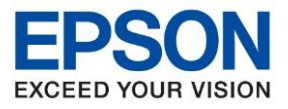

#### 19.จะแสดงหน้าต่างกำลังติดตั้ง Software

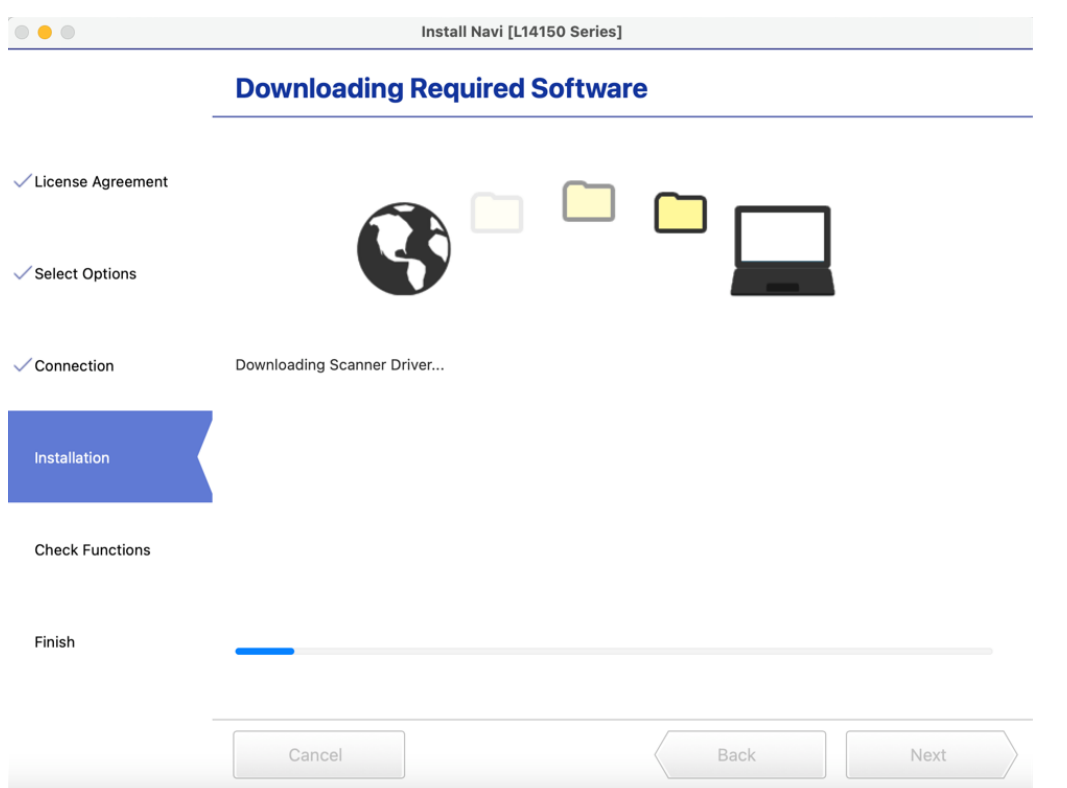

\_\_\_\_\_\_\_\_\_\_\_\_\_\_\_\_\_\_\_\_\_\_\_\_\_\_\_\_\_\_\_\_\_\_\_\_\_\_\_\_\_\_\_\_\_\_\_\_\_\_\_\_\_\_\_\_\_\_\_\_\_\_\_\_\_\_\_\_\_\_\_\_\_\_

# 20.จะปรากฎหน้าต่าง Checking the System

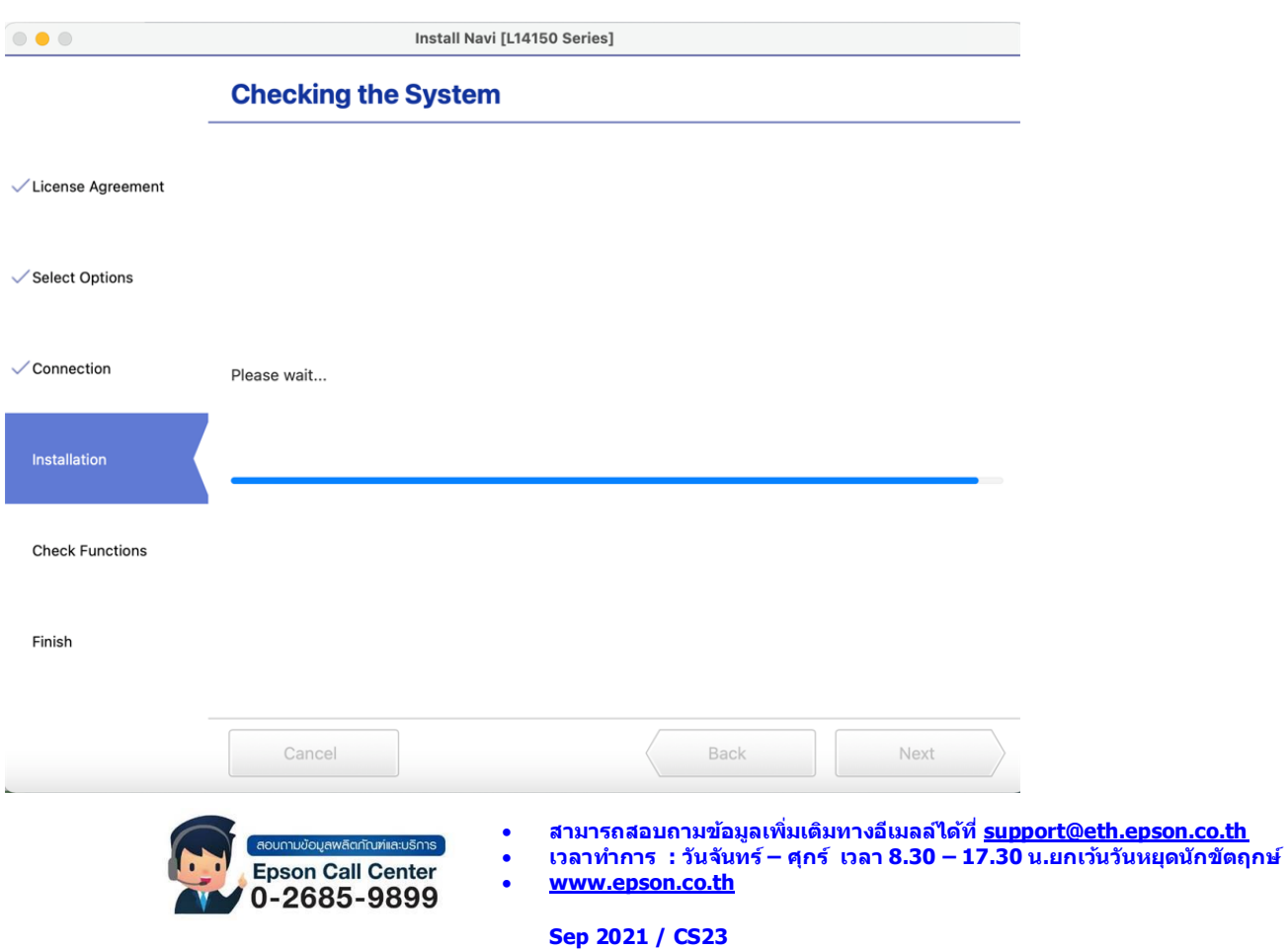

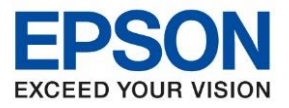

#### 21. คลิก **OK**

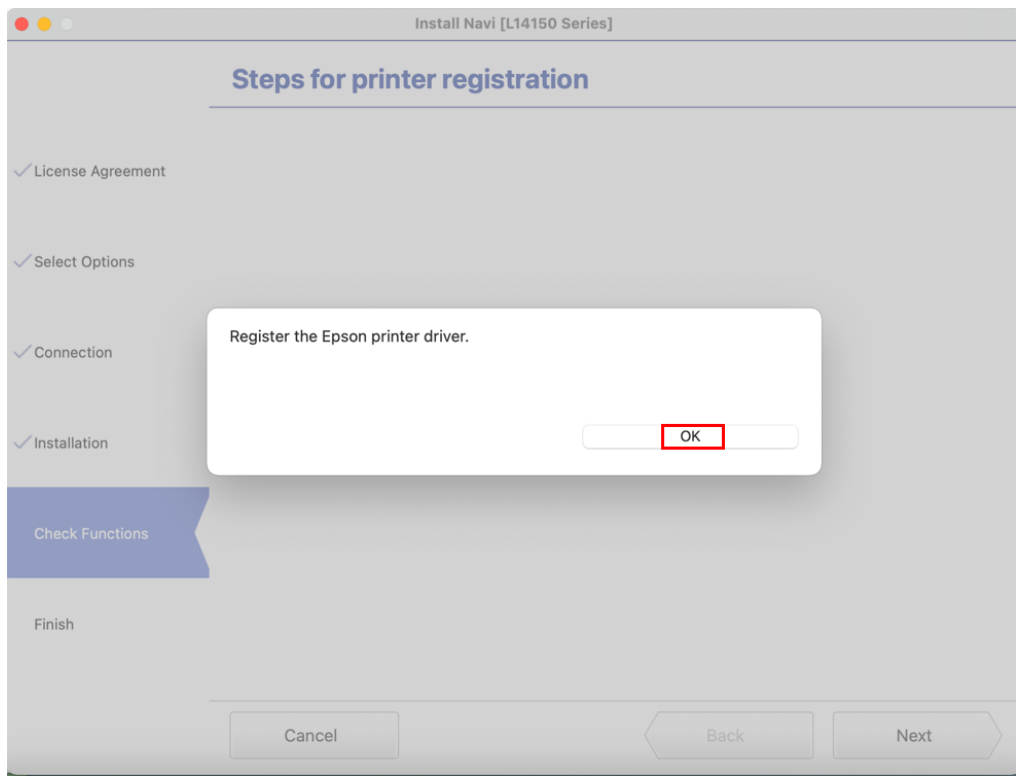

\_\_\_\_\_\_\_\_\_\_\_\_\_\_\_\_\_\_\_\_\_\_\_\_\_\_\_\_\_\_\_\_\_\_\_\_\_\_\_\_\_\_\_\_\_\_\_\_\_\_\_\_\_\_\_\_\_\_\_\_\_\_\_\_\_\_\_\_\_\_\_\_\_\_

#### 22.อ่านค าแนะน า **Print Test Page** คลิก **Next**

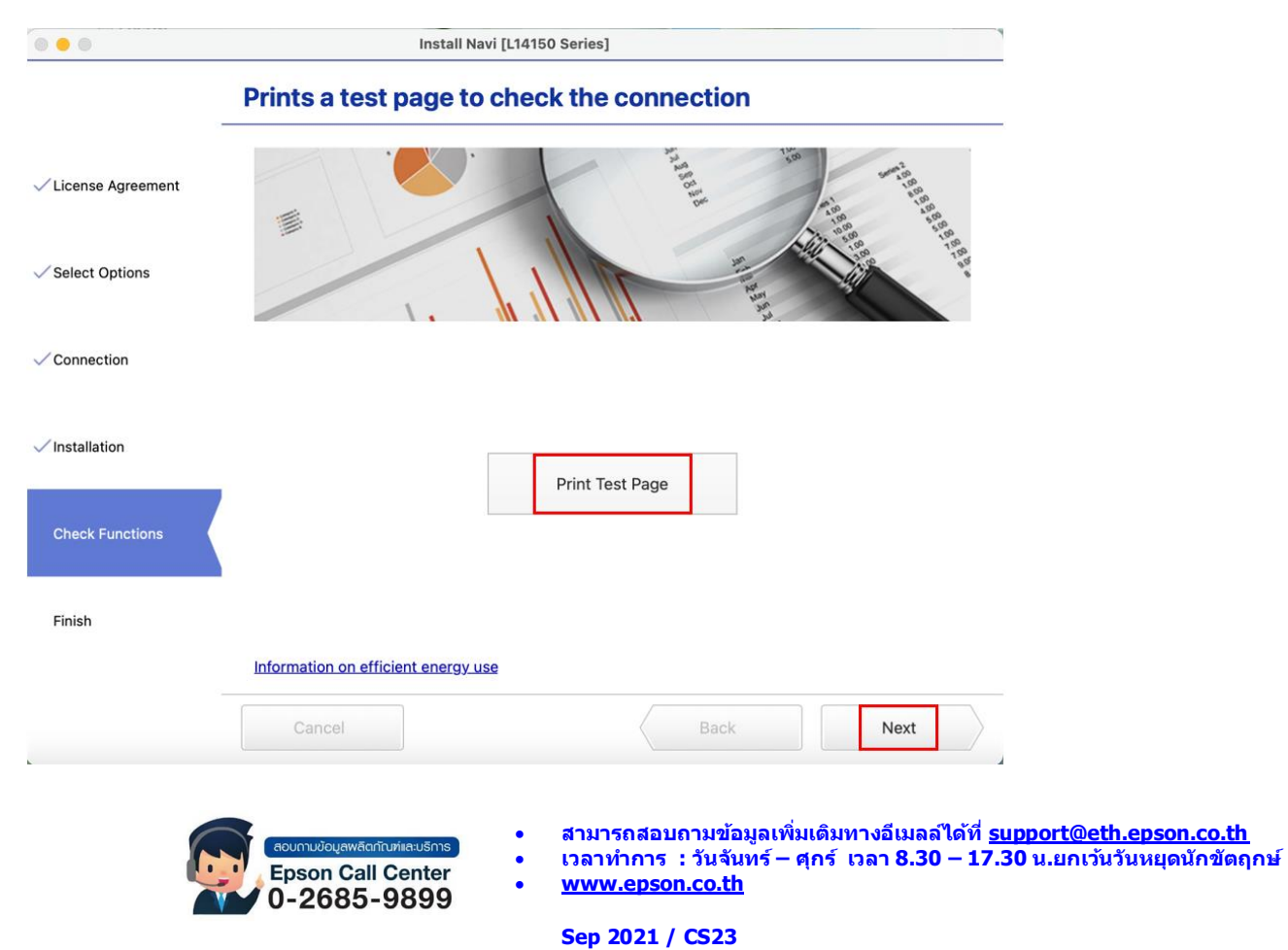

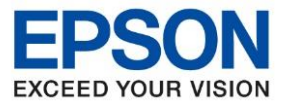

**หัวข้อ : [วิธีการพิมพ์งาน](http://172.16.80.14/imind/knowledgebased/frmKnowledgeCategoriesSearch.aspx?CatID=&Mode=) Wi-Fi Direct** 

\_\_\_\_\_\_\_\_\_\_\_\_\_\_\_\_\_\_\_\_\_\_\_\_\_\_\_\_\_\_\_\_\_\_\_\_\_\_\_\_\_\_\_\_\_\_\_\_\_\_\_\_\_\_\_\_\_\_\_\_\_\_\_\_\_\_\_\_\_\_\_\_\_\_

#### 23.คลิก **Skip**

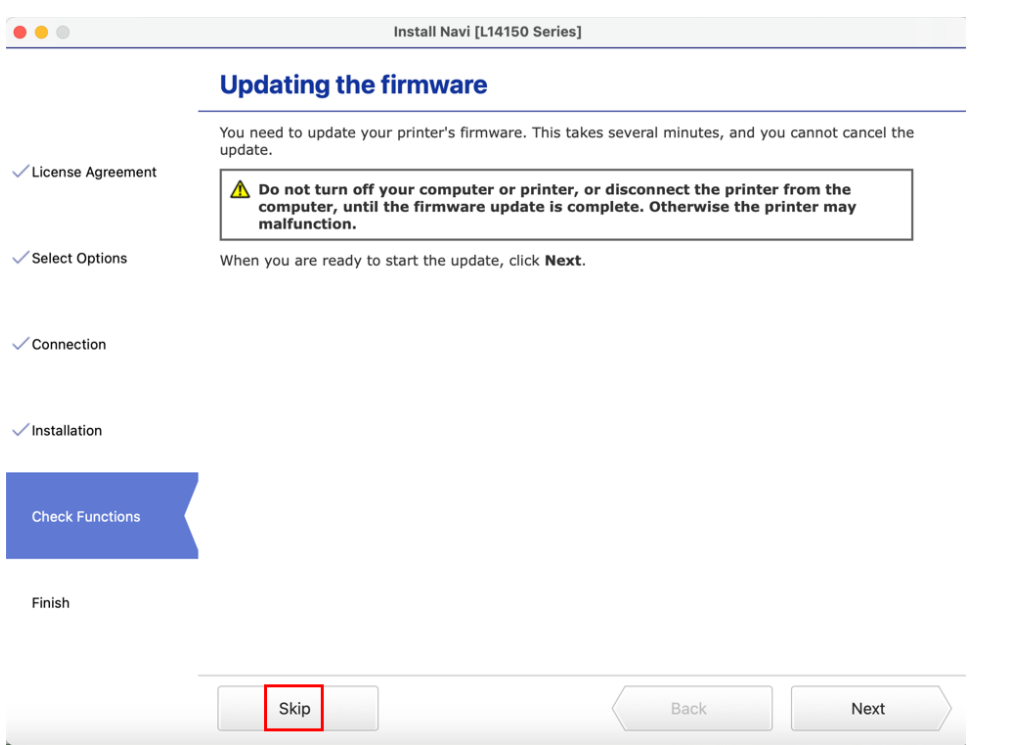

# 24.เอาเครื่องหมายถูกตรง **Online registration for your product** ออก จากนั้นคลิก **Finish**

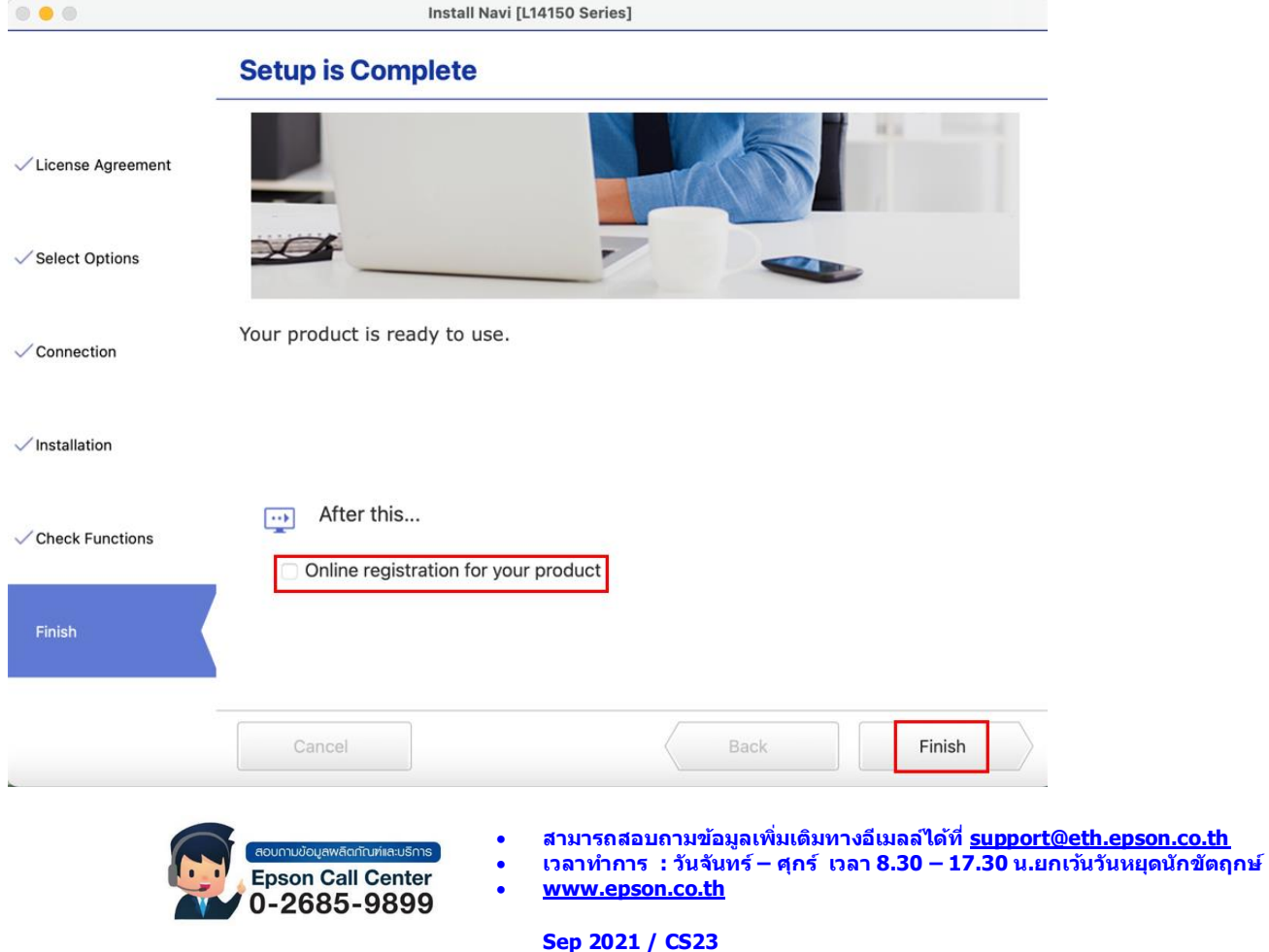

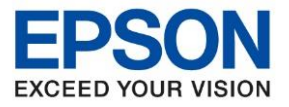

## **3.วิธีการ Add เครื่องพิมพ์ที่เครื่องคอมพิวเตอร์**

## **หมายเหตุ: กรณีทไี่ ม่ปรากฏชอื่ เครอื่ งพมิ พใ์นระบบ สามารถ Add เครื่องพิมพ์ได้ ดังนี้**

\_\_\_\_\_\_\_\_\_\_\_\_\_\_\_\_\_\_\_\_\_\_\_\_\_\_\_\_\_\_\_\_\_\_\_\_\_\_\_\_\_\_\_\_\_\_\_\_\_\_\_\_\_\_\_\_\_\_\_\_\_\_\_\_\_\_\_\_\_\_\_\_\_\_

1. คลิกไปที่

2. เลือกไปที่ **System Preferences**

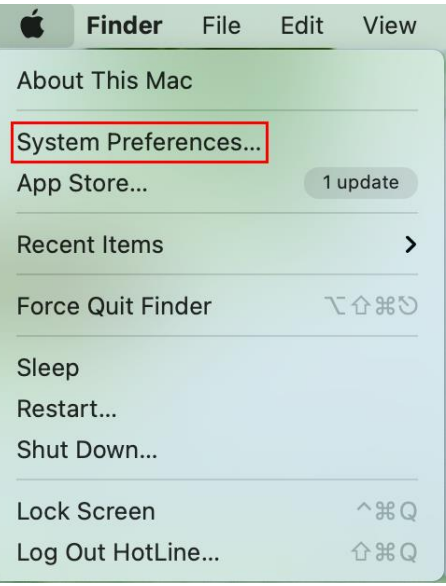

#### 3. เลือกไปที่ **Printers & Scanners**

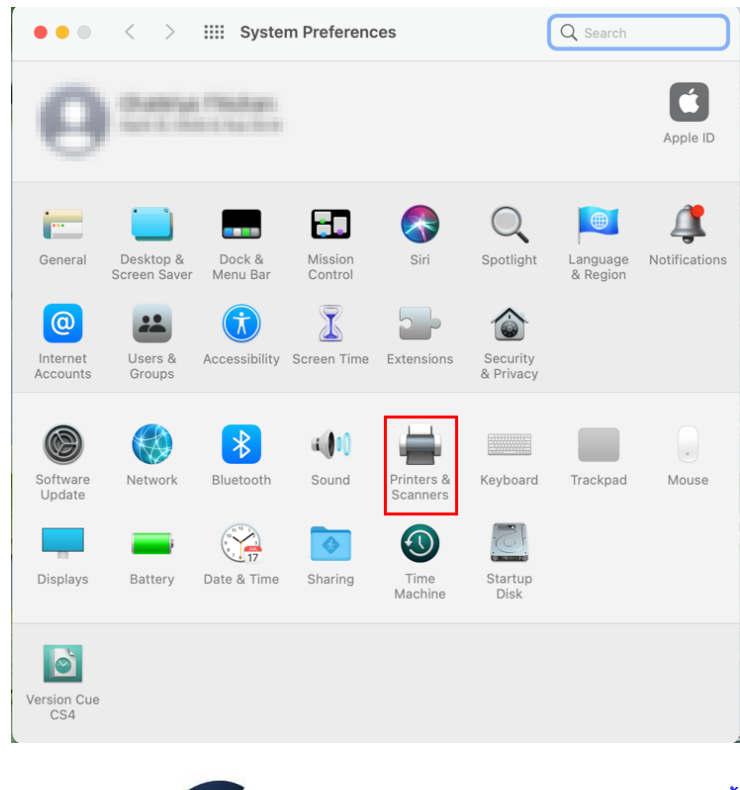

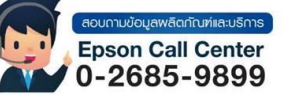

- **สามารถสอบถามข้อมูลเพิ่มเติมทางอีเมลล์ได้ที่ [support@eth.epson.co.th](file://///172.16.80.4/Customer_Support/02_Product%20Usage/02_Knowledgebase/support@eth.epson.co.th)**
- **เวลาท าการ : วันจันทร์ – ศุกร์ เวลา 8.30 – 17.30 น.ยกเว้นวันหยุดนักขัตฤกษ์** • **[www.epson.co.th](http://www.epson.co.th/)**
	- **Sep 2021 / CS23**

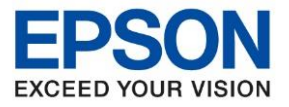

# $4.$  คลิกไปที่ $\overline{+}\,$  เพื่อเพิ่มเครื่องพิมพ์

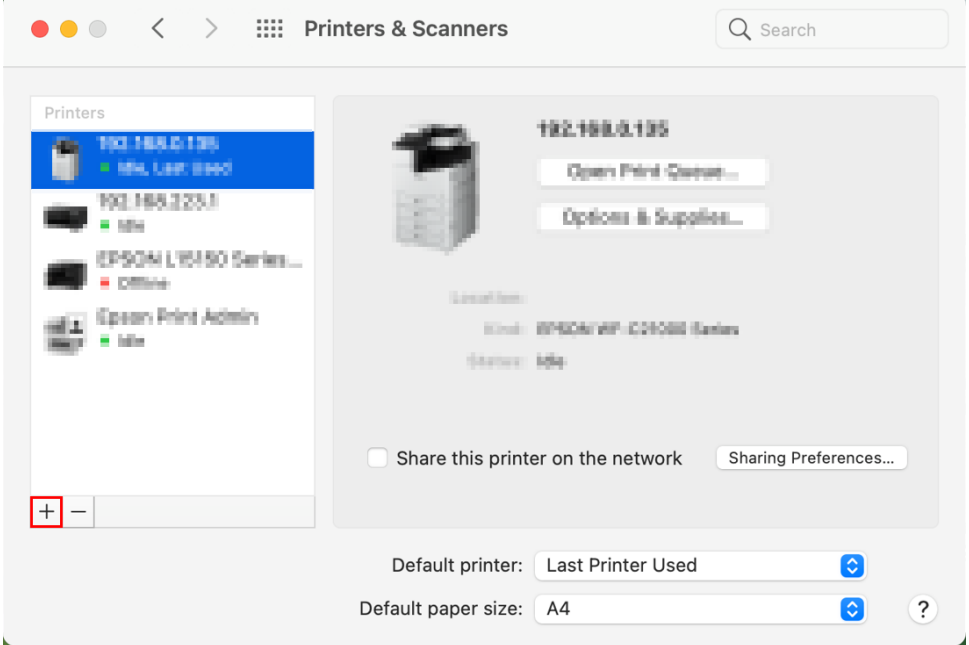

\_\_\_\_\_\_\_\_\_\_\_\_\_\_\_\_\_\_\_\_\_\_\_\_\_\_\_\_\_\_\_\_\_\_\_\_\_\_\_\_\_\_\_\_\_\_\_\_\_\_\_\_\_\_\_\_\_\_\_\_\_\_\_\_\_\_\_\_\_\_\_\_\_\_

# 5.เลือกรุ่นเครื่องพิมพ์ คลิก **Add**

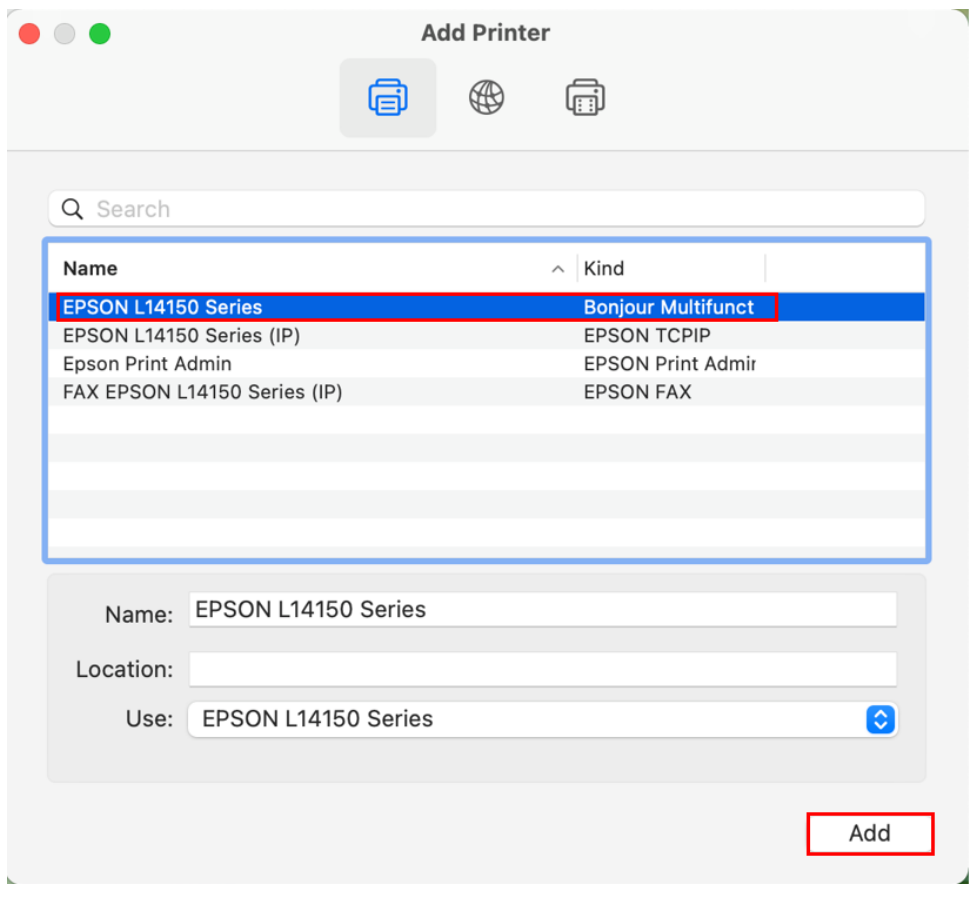

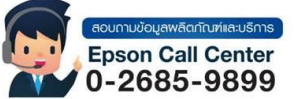

- **สามารถสอบถามข้อมูลเพิ่มเติมทางอีเมลล์ได้ที่ [support@eth.epson.co.th](file://///172.16.80.4/Customer_Support/02_Product%20Usage/02_Knowledgebase/support@eth.epson.co.th)**
- **เวลาท าการ : วันจันทร์ – ศุกร์ เวลา 8.30 – 17.30 น.ยกเว้นวันหยุดนักขัตฤกษ์** • **[www.epson.co.th](http://www.epson.co.th/)**

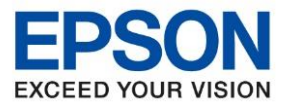

# 6.จะปรากฏชอื่ เครื่องพมิพท์ เี่ พมิ่ ดงัรูป

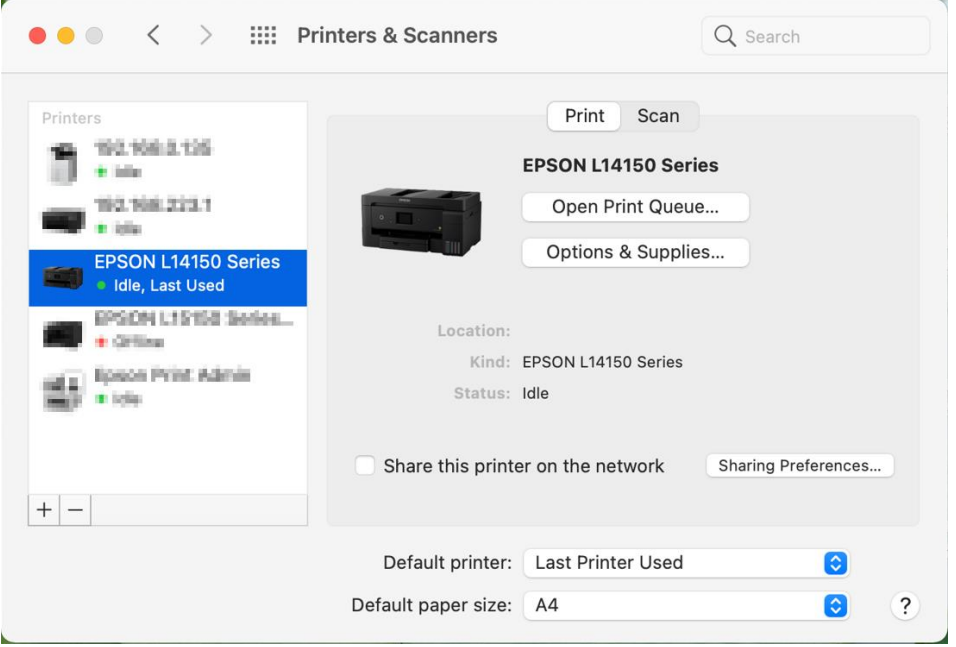

\_\_\_\_\_\_\_\_\_\_\_\_\_\_\_\_\_\_\_\_\_\_\_\_\_\_\_\_\_\_\_\_\_\_\_\_\_\_\_\_\_\_\_\_\_\_\_\_\_\_\_\_\_\_\_\_\_\_\_\_\_\_\_\_\_\_\_\_\_\_\_\_\_\_

# **วธิกี ารรเีซ็ต Wi-Fi ที่หน้าเครื่องพิมพ์**

ิหากมีการเปลี่ยนราวเตอร์ใหม่ หรือทำการตั้งค่าเน็ตเวิร์กจากหน้าเครื่องพิมพ์แล้วแจ้งล้มเหลว จะต้องทำการรีเซ็ตระบบเน็ต ี่ เวิร์กของเครื่องพิมพ์ เพื่อให้กลับสู่ค่าเริ่มต้น สามารถทำได้ที่หน้าเครื่องพิมพ์ ดังนี้

#### ่ 1.ให้ถอดสายเชื่อมต่อทั้งหมดออกจากเครื่องพิมพ์ ให้เหลือแค่สายไฟ

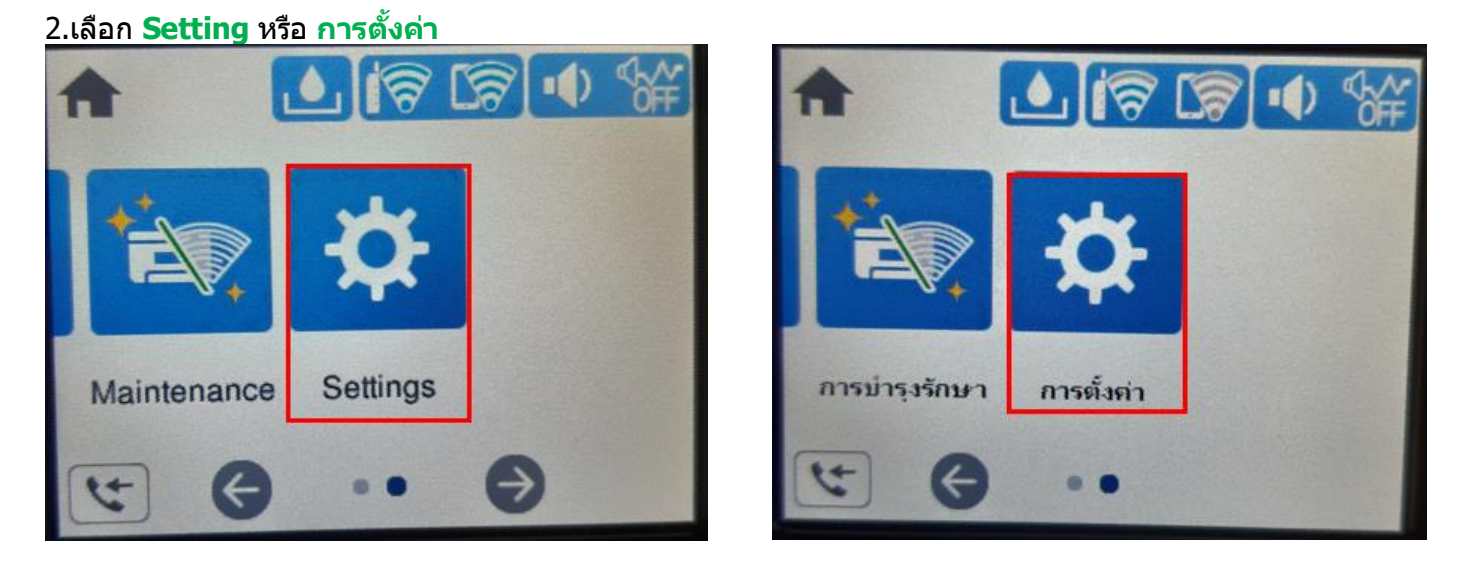

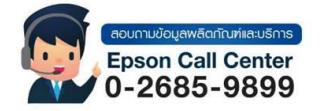

- **สามารถสอบถามข้อมูลเพิ่มเติมทางอีเมลล์ได้ที่ [support@eth.epson.co.th](file://///172.16.80.4/Customer_Support/02_Product%20Usage/02_Knowledgebase/support@eth.epson.co.th)**
- **เวลาท าการ : วันจันทร์ – ศุกร์ เวลา 8.30 – 17.30 น.ยกเว้นวันหยุดนักขัตฤกษ์** • **[www.epson.co.th](http://www.epson.co.th/)**

**Sep 2021 / CS23**

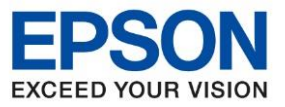

**หัวข้อ : [วิธีการพิมพ์งาน](http://172.16.80.14/imind/knowledgebased/frmKnowledgeCategoriesSearch.aspx?CatID=&Mode=) Wi-Fi Direct** 

\_\_\_\_\_\_\_\_\_\_\_\_\_\_\_\_\_\_\_\_\_\_\_\_\_\_\_\_\_\_\_\_\_\_\_\_\_\_\_\_\_\_\_\_\_\_\_\_\_\_\_\_\_\_\_\_\_\_\_\_\_\_\_\_\_\_\_\_\_\_\_\_\_\_

## 3.เลือกที่ **Restore Default Settings** หรือ **คืนค่าการตั้งค่าเริ่มต้น**

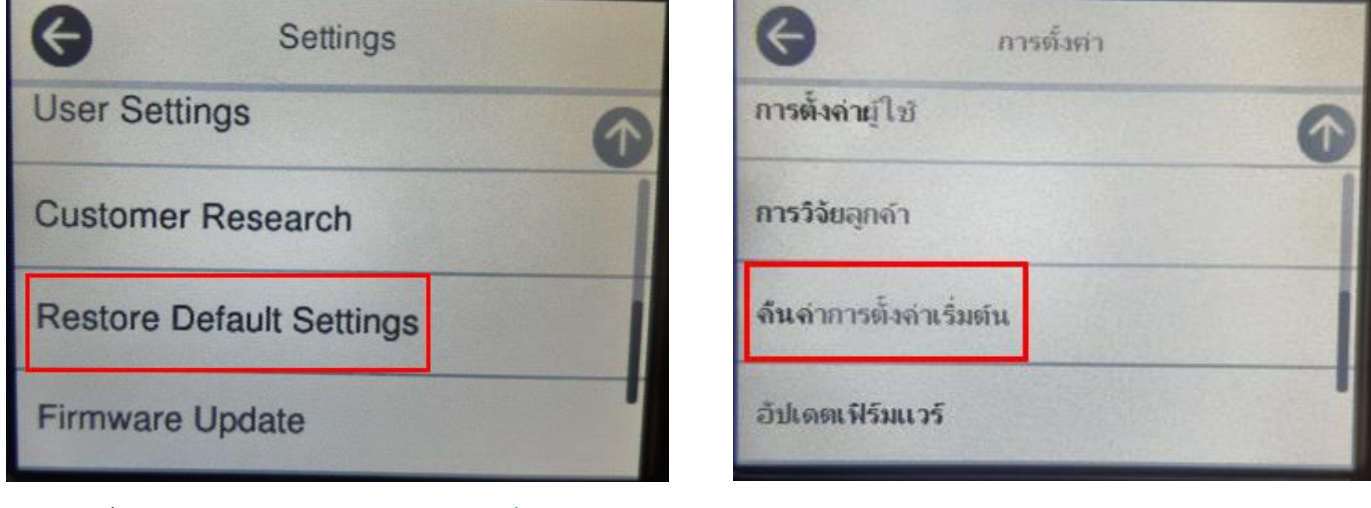

# 4.เลือกที่ **Network Settings** หรือ **การตั้งค่าเครือข่าย**

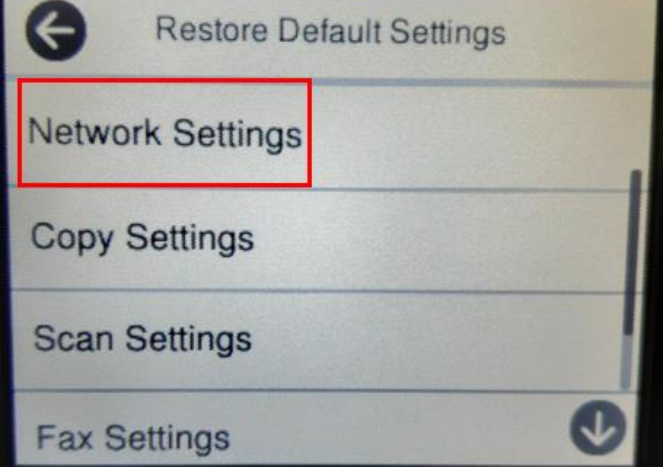

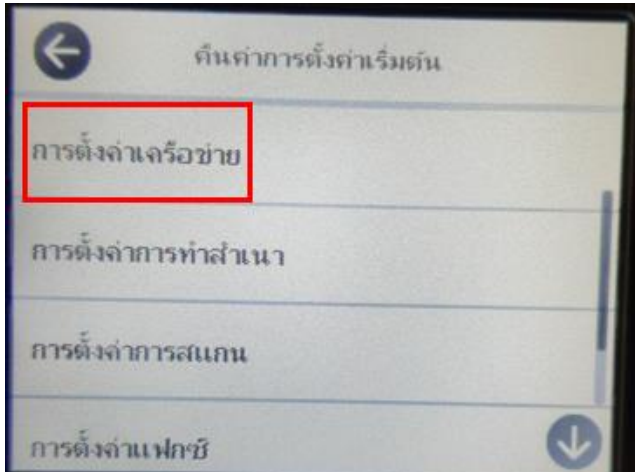

5.จะปรากฏข้อความให้ยืนยันการคืนค่าระบบเน็ตเวิร์ก เลือก **Yes** หรือ **ใช่**

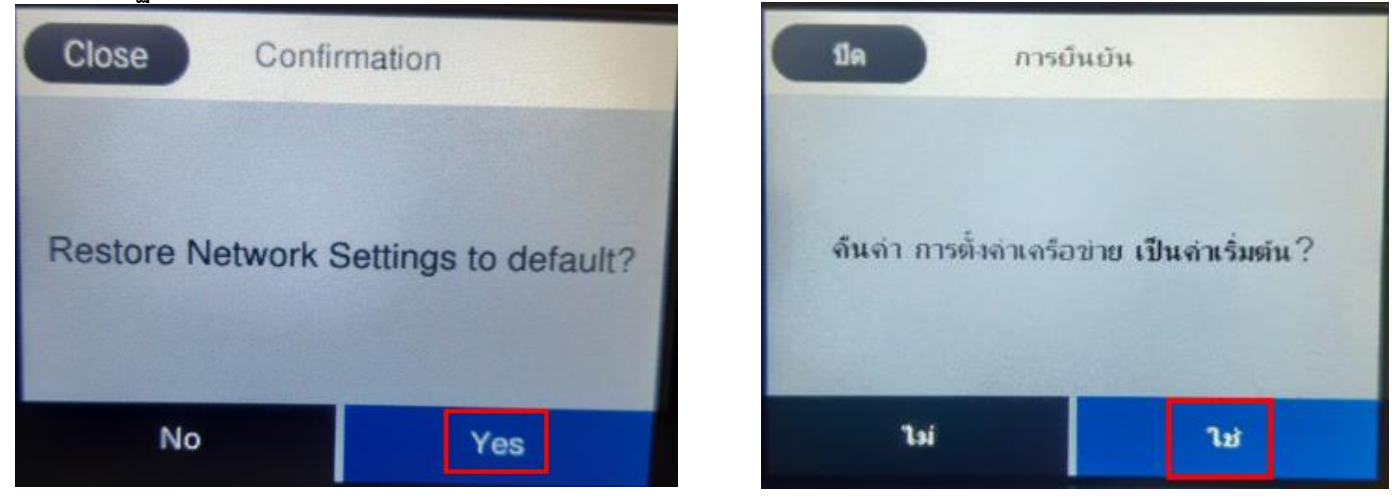

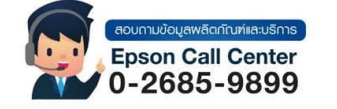

• **สามารถสอบถามข้อมูลเพิ่มเติมทางอีเมลล์ได้ที่ [support@eth.epson.co.th](file://///172.16.80.4/Customer_Support/02_Product%20Usage/02_Knowledgebase/support@eth.epson.co.th)**

• **เวลาท าการ : วันจันทร์ – ศุกร์ เวลา 8.30 – 17.30 น.ยกเว้นวันหยุดนักขัตฤกษ์** • **[www.epson.co.th](http://www.epson.co.th/)**

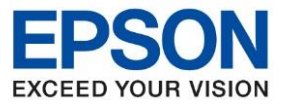

7.จะปรากฏข้อความแจ้งว่าคืนค่าระบบเน็ตเวิร์กของเครื่องพิมพ์กลับสู่ค่าเริ่มต้นแล้ว กด Close หรือ ปิด

\_\_\_\_\_\_\_\_\_\_\_\_\_\_\_\_\_\_\_\_\_\_\_\_\_\_\_\_\_\_\_\_\_\_\_\_\_\_\_\_\_\_\_\_\_\_\_\_\_\_\_\_\_\_\_\_\_\_\_\_\_\_\_\_\_\_\_\_\_\_\_\_\_\_

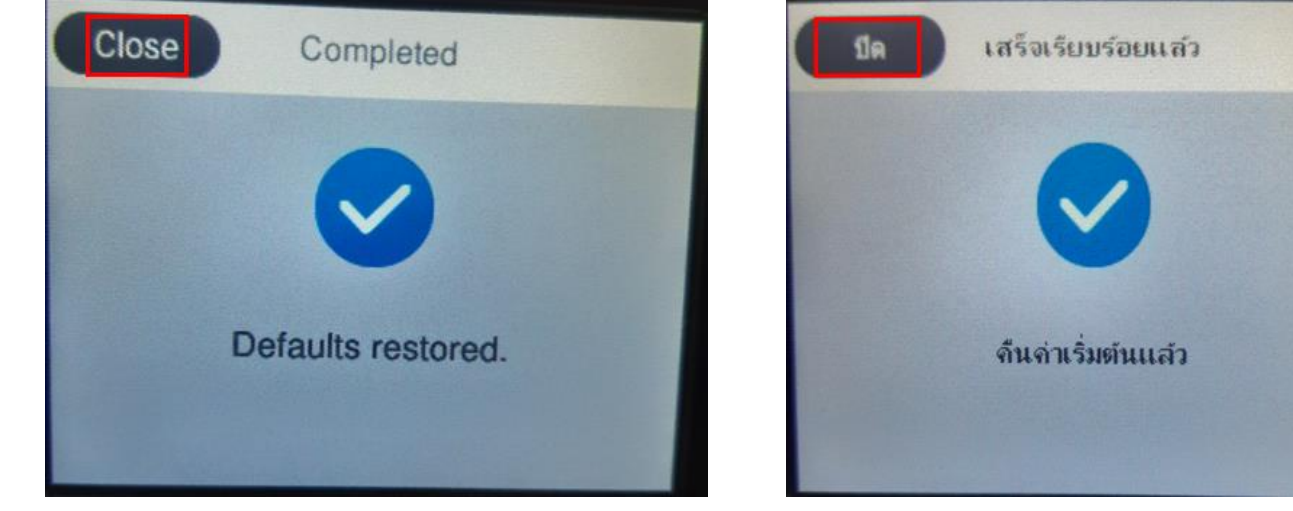

8.จากนั้นให้กดย้อนกลับมาที่เมนูหลักเพื่อเริ่มการตั้งค่าใหม่

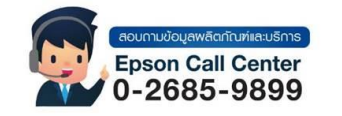

- **สามารถสอบถามข้อมูลเพิ่มเติมทางอีเมลล์ได้ที่ [support@eth.epson.co.th](file://///172.16.80.4/Customer_Support/02_Product%20Usage/02_Knowledgebase/support@eth.epson.co.th)**
- **เวลาท าการ : วันจันทร์ – ศุกร์ เวลา 8.30 – 17.30 น.ยกเว้นวันหยุดนักขัตฤกษ์** • **[www.epson.co.th](http://www.epson.co.th/)**